HP Deskjet serie 5700

**HP Deskjet serie 5700**

#### <span id="page-1-0"></span>**Avvertenze Hewlett-Packard Company**

Le informazioni contenute in questo documento sono soggette a modifica senza preavviso.

Tutti i diritti riservati. Sono proibiti la riproduzione, l'adattamento o la traduzione di questo materiale senza previa autorizzazione scritta della Hewlett-Packard, salvo per quanto consentito dalle leggi sui diritti d'autore.

Le uniche garanzie valide per i prodotti e i servizi HP sono presentate nelle dichiarazioni esplicite di garanzia fornite in accompagnamento a tali prodotti e servizi. Nessuna disposizione del presente documento dovrà essere interpretata come garanzia aggiuntiva. HP non sarà responsabile per omissioni o errori tecnici ed editoriali contenuti nel presente documento.

#### **Titolarità dei marchi**

Apple, il logo Apple, AppleTalk, ColorSync, il logo ColorSync, Finder, Mac, Macintosh, MacOS, Powerbook, Power Macintosh e Quickdraw sono marchi registrati di Apple Computer, Inc., sia negli Stati Uniti che in altri paesi.

TrueType è un marchio della Apple Computer, Inc. negli Stati Uniti.

Adobe, AdobeRGB e Acrobat sono marchi registrati di Adobe Systems Incorporated.

Copyright 2004 Hewlett-Packard Development Company, L.P.

## **Sommario**

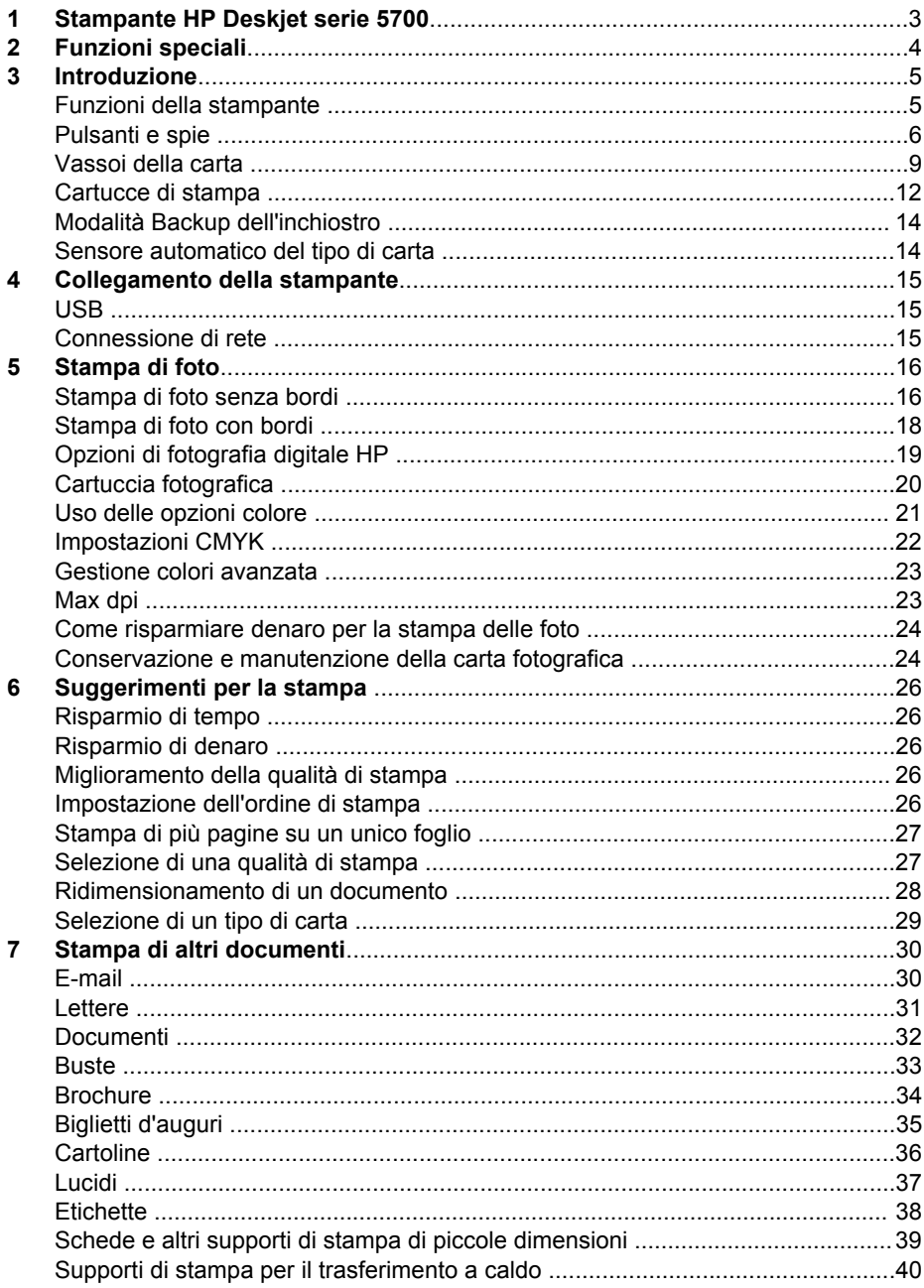

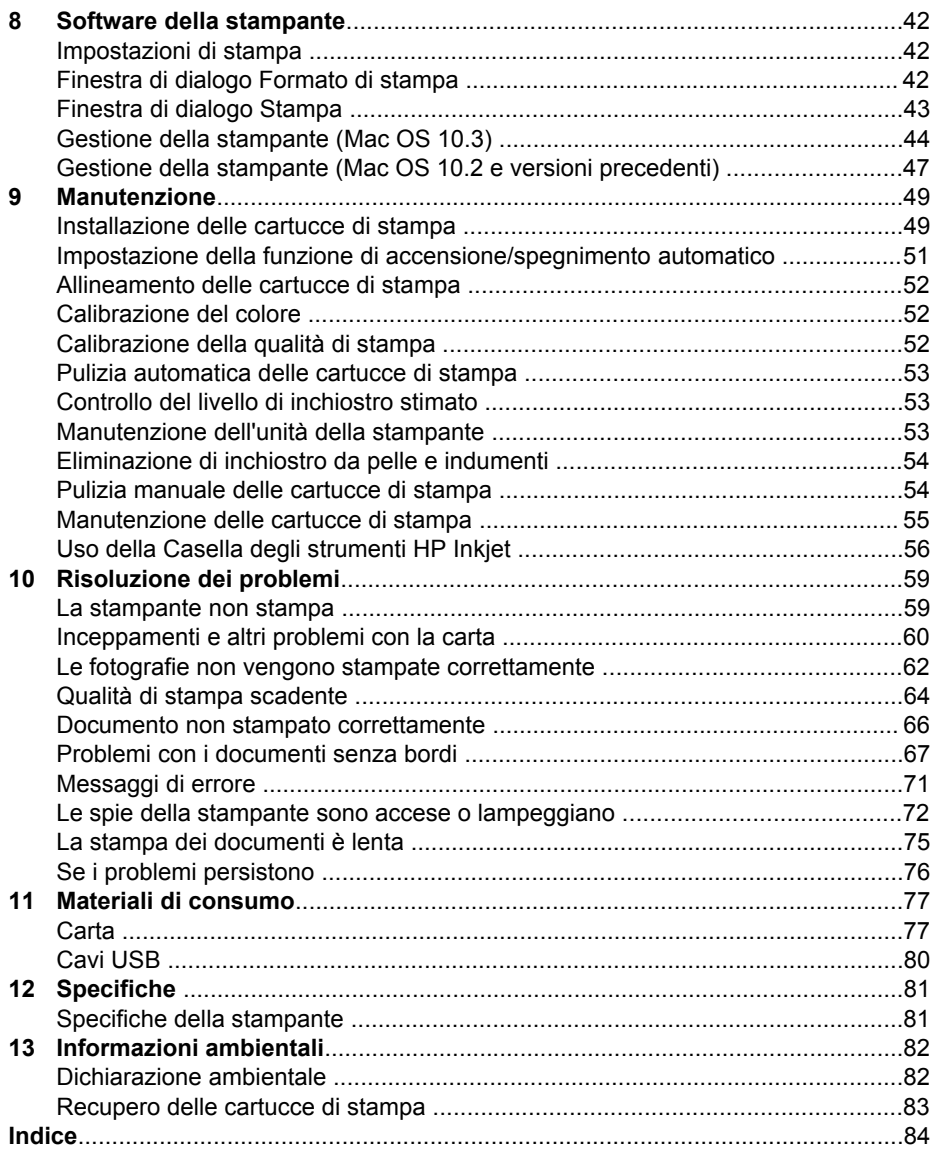

# <span id="page-4-0"></span>**1 Stampante HP Deskjet serie 5700**

Per trovare la risposta a una domanda, fare clic su uno dei seguenti argomenti:

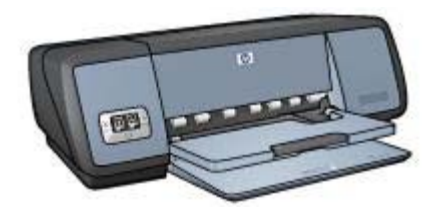

- [Funzioni speciali](#page-5-0)
- [Introduzione](#page-6-0)
- [Collegamento della stampante](#page-16-0)
- [Stampa di foto](#page-17-0)
- [Stampa di altri documenti](#page-31-0)
- [Suggerimenti per la stampa](#page-27-0)
- [Software della stampante](#page-43-0)
- [Manutenzione](#page-50-0)
- [Risoluzione dei problemi](#page-60-0)
- [Materiali di consumo](#page-78-0)
- [Specifiche](#page-82-0)
- [Informazioni ambientali](#page-83-0)
- [Informazioni su marchi e copyright](#page-1-0)

<span id="page-5-0"></span>Complimenti per l'acquisto di una stampante HP Deskjet dotata di diverse funzioni e caratteristiche accattivanti:

- Stampa senza bordi: consente di utilizzare l'intera superficie della pagina quando si stampano [fotografie](#page-17-0) e [brochure](#page-35-0) mediante la funzionalità di stampa senza bordi.
- **Stampa ottimizzabile con sei inchiostri**: consente di ottimizzare la stampa fotografica utilizzando una [cartuccia fotografica](#page-21-0) (venduta separatamente).
- **Stampa di fotografie digitali**: consente di utilizzare le funzioni di [stampa di](#page-20-0) [fotografie digitali](#page-20-0) per le proprie foto.
- **Modalità Backup dell'inchiostro**: consente di continuare la stampa con [una](#page-15-0) [sola cartuccia di stampa](#page-15-0) quando l'altra cartuccia ha esaurito l'inchiostro.
- **Display dello stato delle cartucce di stampa**: consente di determinare il livello di inchiostro di una cartuccia di stampa grazie alle [spie di stato delle cartucce di](#page-9-0) [stampa.](#page-9-0)
- **Sensore automatico del tipo di carta**: utilizzare il [sensore automatico del tipo di](#page-15-0) [carta](#page-15-0) per ottimizzare la qualità della stampa.

<span id="page-6-0"></span>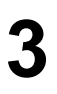

## **3 Introduzione**

- Funzioni della stampante
- [Pulsanti e spie](#page-7-0)
- [Vassoi della carta](#page-10-0)
- [Cartucce di stampa](#page-13-0)
- [Modalità Backup dell'inchiostro](#page-15-0)
- [Sensore automatico del tipo di carta](#page-15-0)

## **Funzioni della stampante**

La stampante HP dispone di diverse funzionalità che rendono le operazioni di stampa più semplici ed efficaci.

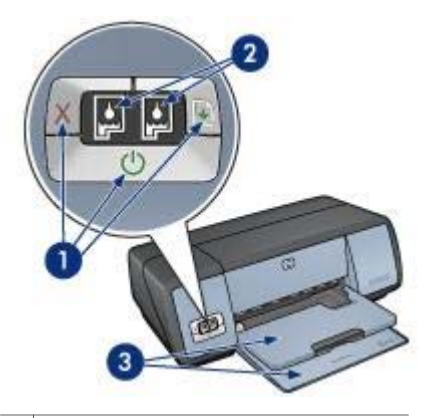

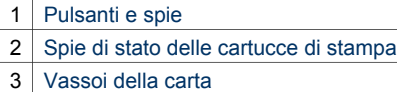

<span id="page-7-0"></span>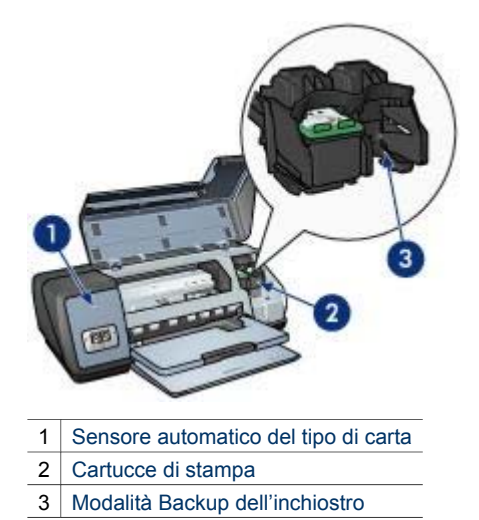

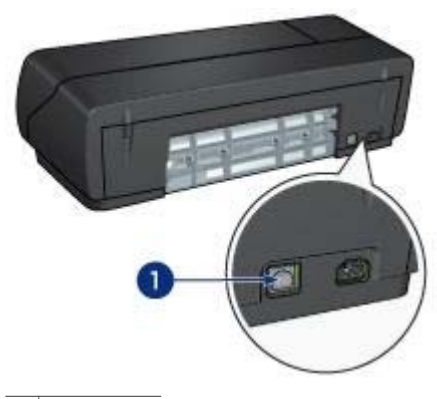

1 [Porta USB](#page-16-0)

## **Pulsanti e spie**

Utilizzare i pulsanti della stampante per l'accensione e lo spegnimento della periferica oppure per annullare o riavviare un processo di stampa. Le spie forniscono indicazioni visive sullo stato della stampante.

I pulsanti si trovano sul pannello di controllo, sul lato anteriore della stampante.

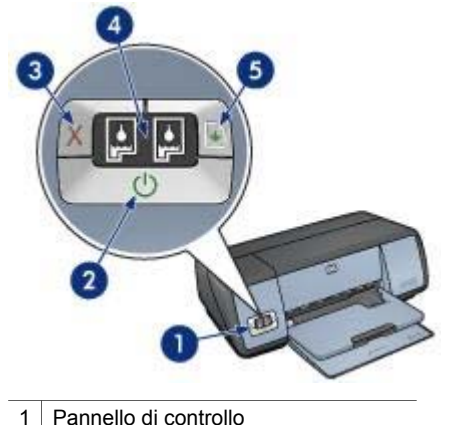

- 
- 2 Pulsante e spia di accensione
- 3 [Pulsante Annulla stampa](#page-9-0)
- 4 [Spie di stato delle cartucce di stampa](#page-9-0)
- 5 [Pulsante e spia Riprendi](#page-9-0)

#### **Pulsante e spia di accensione**

Per accendere e spegnere la stampante, utilizzare il pulsante di accensione. Sono necessari alcuni secondi perché la stampante venga attivata dopo aver premuto tale pulsante.

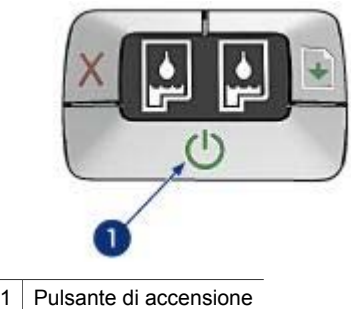

La spia di accensione lampeggia quando la stampante è in fase di elaborazione.

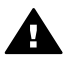

**Avvertimento** Per accendere e spegnere la stampante, utilizzare sempre il pulsante di accensione. L'uso di una prolunga, di un dispositivo di protezione da sovratensione o di un interruttore a parete per accendere e spegnere la stampante può causare un malfunzionamento della stessa.

#### **Pulsanti Annulla stampa e Riprendi**

La stampante dispone anche di un pulsante Annulla stampa e di un pulsante e una spia Riprendi.

<span id="page-9-0"></span>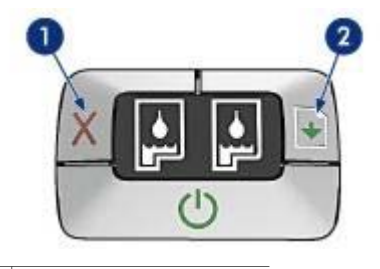

- 1 Pulsante Annulla stampa
- 2 | Pulsante e spia Riprendi

#### **Pulsante Annulla stampa**

Premendo tale pulsante è possibile annullare il processo di stampa corrente.

#### **Pulsante e spia Riprendi**

La spia Riprendi lampeggia quando è richiesta un'azione, quale il caricamento della carta o la rimozione della carta inceppata. Una volta risolto il problema, premere il pulsante Riprendi per continuare la stampa.

#### **Spie di stato delle cartucce di stampa**

Le spie di stato delle cartucce di stampa indicano lo stato in cui si trovano le [cartucce](#page-13-0) [di stampa](#page-13-0). Tali spie si trovano al centro del pannello di controllo.

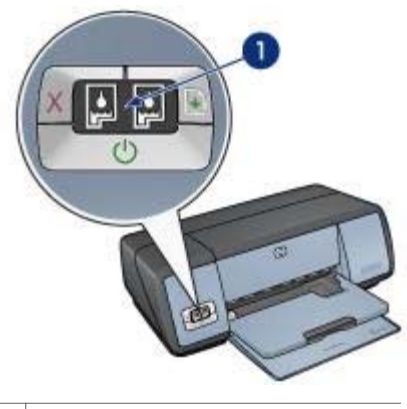

1 | Spie di stato delle cartucce di stampa

<span id="page-10-0"></span>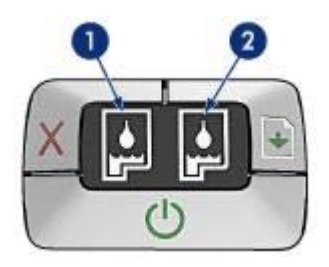

- 1 La spia di stato sinistra rappresenta la cartuccia di stampa in tricromia, installata sul lato sinistro del supporto delle cartucce di stampa.
	- La spia è accesa quando l'inchiostro della cartuccia di stampa in tricromia è quasi esaurito.
	- La spia lampeggia quando la cartuccia di stampa in tricromia deve essere sostituita.
- 2 La spia di stato destra rappresenta la cartuccia di stampa del nero o la [cartuccia](#page-21-0) [fotografica](#page-21-0). Una di queste cartucce di stampa è installata nella parte destra del relativo supporto.
	- La spia è accesa quando l'inchiostro della cartuccia di stampa del nero o fotografica è quasi esaurito.
	- La spia lampeggia quando la cartuccia di stampa del nero o fotografica deve essere sostituita.

## **Vassoi della carta**

Per informazioni sui vassoi della carta, fare clic su uno dei seguenti argomenti:

- Apertura dei vassoi della carta
- [Vassoio di alimentazione](#page-11-0)
- [Vassoio di uscita](#page-11-0)
- [Chiusura dei vassoi della carta](#page-12-0)

#### **Apertura dei vassoi della carta**

Per aprire i vassoi della carta, attenersi alla seguente procedura:

1 Abbassare il vassoio di alimentazione.

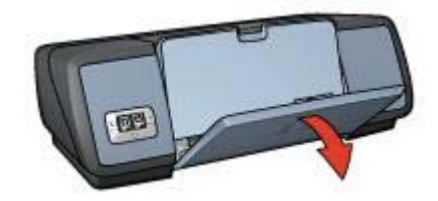

2 Abbassare il vassoio di uscita.

<span id="page-11-0"></span>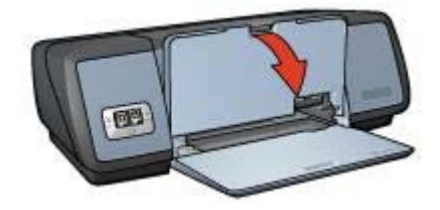

3 Estrarre l'estensione del vassoio di uscita.

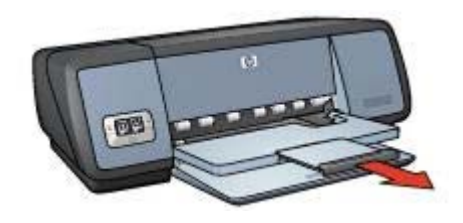

#### **Vassoio di alimentazione**

Il vassoio di alimentazione contiene la carta o altri supporti di stampa.

Regolare la guida della carta per stampare su diversi formati di carta.

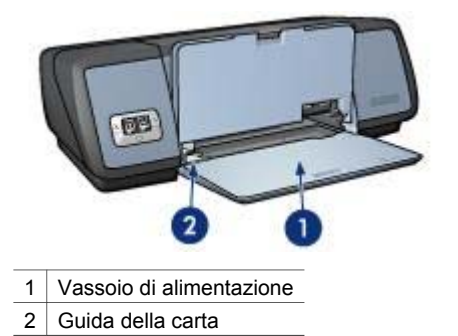

#### **Vassoio di uscita**

Le pagine stampate vengono depositate nel vassoio di uscita.

<span id="page-12-0"></span>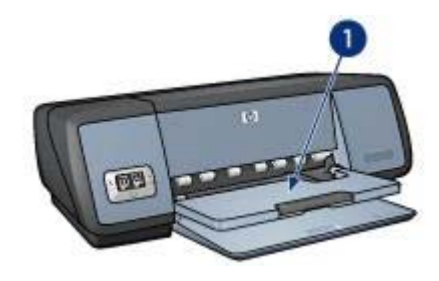

1 Vassoio di uscita

Sollevare il vassoio di uscita per caricare la carta o altri supporti di stampa. Abbassare il vassoio di uscita prima di stampare.

Per evitare che la carta fuoriesca dal vassoio di uscita, estrarre l'estensione. Se si stampa in modalità Bozza veloce, sollevare il fermo dell'estensione del vassoio di uscita.

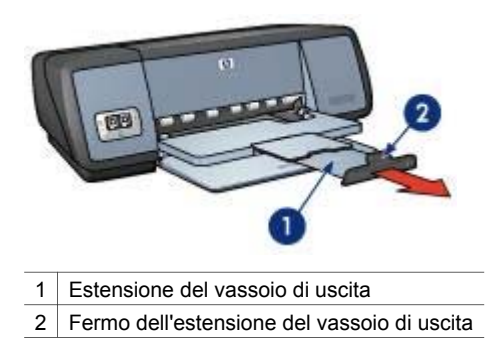

#### **Chiusura dei vassoi della carta**

Per chiudere i vassoi della carta, attenersi alla seguente procedura:

- 1 Rimuovere la carta o gli altri supporti di stampa dai vassoi della carta.
- 2 Se il fermo dell'estensione del vassoio di uscita è sollevato, abbassarlo e spingerlo nell'estensione del vassoio di uscita.

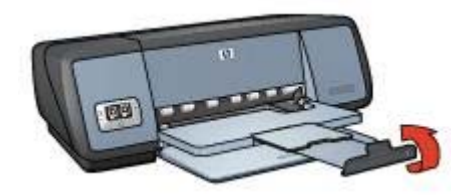

3 Spingere l'estensione del vassoio di uscita nel vassoio di uscita.

#### <span id="page-13-0"></span>Capitolo 3

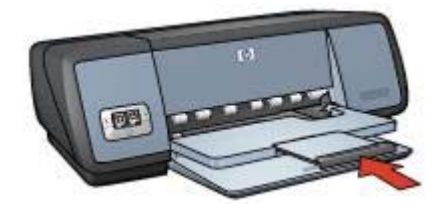

4 Sollevare il vassoio di uscita.

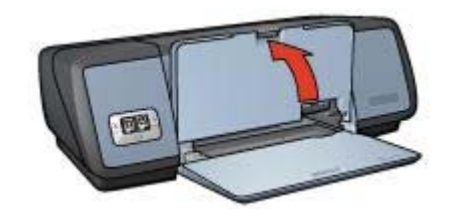

5 Sollevare il vassoio di alimentazione.

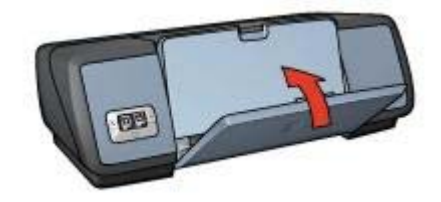

## **Cartucce di stampa**

Con questa stampante è possibile utilizzare tre cartucce di stampa.

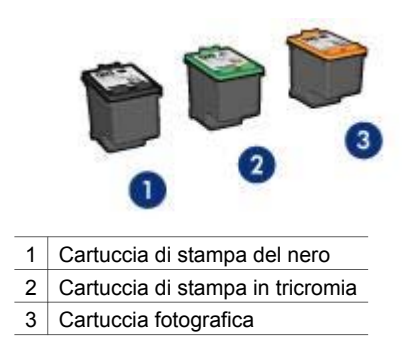

Per informazioni sulla stampa con le cartucce di stampa, vedere [Uso delle cartucce di](#page-14-0) [stampa.](#page-14-0)

Per informazioni sull'acquisto di nuove cartucce di stampa, vedere Sostituzione delle cartucce di stampa.

#### <span id="page-14-0"></span>**Uso delle cartucce di stampa**

Le cartucce di stampa possono essere utilizzate nei seguenti modi:

#### **Stampa con qualità media**

Utilizzare le cartucce di stampa del nero e in tricromia per i processi di stampa ordinari.

#### **Stampa con qualità fotografica a colori**

Per ottenere colori più vivaci per la stampa delle fotografie a colori o per altri documenti speciali, rimuovere la cartuccia di stampa del nero e installare la cartuccia fotografica. La cartuccia fotografica, insieme alla cartuccia di stampa in tricromia, garantisce stampe senza presenza di grana.

#### **Sostituzione delle cartucce di stampa**

Quando si acquistano le cartucce di stampa, controllare il relativo numero di selezione. Questo numero può trovarsi in tre posizioni:

● Etichetta del numero di selezione: osservare l'etichetta sulla cartuccia di stampa da sostituire.

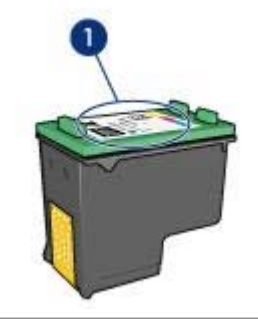

1 Etichetta del numero di selezione

- Documentazione della stampante: per un elenco dei numeri di selezione delle cartucce di stampa, consultare la guida fornita con la stampante.
- Casella degli strumenti HP Inkjet: aprire la [Casella degli strumenti HP Inkjet](#page-58-0) e selezionare il pannello **Materiali di consumo**.

Se una cartuccia di stampa ha esaurito l'inchiostro, la stampante non può funzionare in [modalità Backup dell'inchiostro.](#page-15-0)

Per informazioni sull'installazione di una cartuccia di stampa di ricambio, vedere la pagina relativa all'[installazione della cartuccia di stampa](#page-51-0).

## <span id="page-15-0"></span>**Modalità Backup dell'inchiostro**

La modalità Backup dell'inchiostro consente alla stampante di funzionare utilizzando una sola cartuccia di stampa. Tale modalità viene attivata quando si rimuove una cartuccia di stampa dal relativo supporto.

- Stampa in modalità Backup dell'inchiostro
- Disattivazione della modalità Backup dell'inchiostro

#### **Stampa in modalità Backup dell'inchiostro**

La stampa in modalità Backup dell'inchiostro è più lenta e di qualità inferiore.

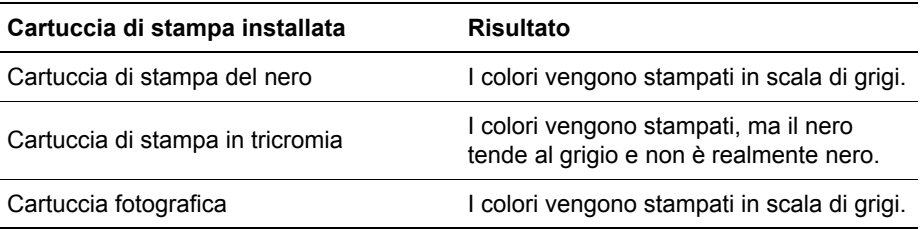

**Nota** HP non consiglia l'uso della cartuccia fotografica per la modalità Backup dell'inchiostro.

#### **Disattivazione della modalità Backup dell'inchiostro**

Per disattivare la modalità Backup dell'inchiostro, installare due cartucce di stampa.

Per istruzioni sull'installazione di una cartuccia di stampa di ricambio, vedere la pagina relativa all'[installazione della cartuccia di stampa](#page-51-0).

### **Sensore automatico del tipo di carta**

Il sensore automatico del tipo di carta consente di selezionare automaticamente le impostazioni di stampa appropriate al supporto utilizzato, in particolare quando vengono usati carta e altri supporti di stampa HP.

Per ulteriori informazioni, vedere Funzionamento del sensore automatico del tipo di carta.

#### **Funzionamento del sensore automatico del tipo di carta**

Quando questa funzione è attivata, viene eseguita la scansione della prima pagina del documento grazie a un sensore ottico per determinare le impostazioni ottimali per il tipo di carta utilizzato. Una volta determinate le impostazioni, viene eseguita la stampa del documento.

Per ulteriori informazioni, vedere [Uso del sensore automatico del tipo di carta.](#page-30-0)

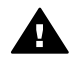

**Avvertimento** Non esporre la stampante alla luce diretta del sole. L'esposizione diretta ai raggi del sole può interferire con il sensore automatico del tipo di carta.

## <span id="page-16-0"></span>**4 Collegamento della stampante**

- **USB**
- Connessione di rete

## **USB**

Il collegamento della stampante al computer avviene mediante un cavo USB (Universal Serial Bus).

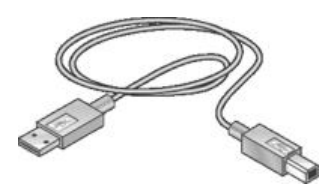

Per istruzioni sul collegamento della stampante mediante un cavo USB, vedere lo schema di configurazione fornito con la stampante.

**Nota** È possibile che con la stampante non venga fornito un cavo USB.

## **Connessione di rete**

La stampante può essere collegata in rete in due modi:

- Tramite un computer collegato in rete
- Tramite un server di stampa HP Jetdirect

#### **Connessione tramite computer collegato in rete**

La stampante può essere collegata direttamente a un computer connesso in rete ed essere condivisa da altri computer.

Per istruzioni sulla condivisione in rete della stampante, aprire **Preferenze di sistema** > **Condivisione**.

#### **Connessione tramite server di stampa HP Jetdirect**

La stampante può essere collegata in rete tramite un server di stampa HP Jetdirect.

Per istruzioni sull'uso di un server di stampa HP Jetdirect, vedere la documentazione fornita con il server di stampa.

**Nota** I server di stampa HP Jetdirect non sono disponibili in tutti i paesi/le regioni.

<span id="page-17-0"></span>Il software della stampante dispone di diverse funzioni per facilitare la stampa di fotografie digitali e migliorane la qualità.

Informazioni su come svolgere le seguenti operazioni:

- Stampare una foto senza bordi.
- Stampare una foto [con bordi.](#page-19-0)
- Utilizzare le opzioni di [fotografia digitale HP](#page-20-0) per ritoccare le foto.
- Utilizzare la [cartuccia fotografica](#page-21-0) per garantire colori ottimali e foto senza presenza di grana.
- Ottenere la massima qualità di stampa con l'opzione [Max dpi.](#page-24-0)
- Migliorare la qualità dei colori stampati utilizzando le seguenti opzioni software:
	- [Opzioni colore](#page-22-0)
	- [Impostazioni CMYK](#page-23-0)
	- [Gestione colore avanzata](#page-22-0)
- Evitare l'arricciamento della carta fotografica attenendosi alle istruzioni riportate in [Conservazione e manutenzione della carta fotografica.](#page-25-0)
- Utilizzare la carta fotografica per uso quotidiano HP per [risparmiare inchiostro e](#page-25-0) [denaro](#page-25-0) durante la stampa delle foto.

## **Stampa di foto senza bordi**

- Indicazioni utili
- Preparazione per la stampa
- [Stampa](#page-18-0)

#### **Indicazioni utili**

- Per ottenere una stampa di alta qualità, utilizzare una [cartuccia fotografica](#page-21-0) insieme alla cartuccia di stampa in tricromia.
- Non eseguire la stampa di foto senza bordi in [modalità Backup dell'inchiostro.](#page-15-0) Installare sempre due cartucce di stampa.
- Aprire il file in un'applicazione software e specificare il formato per le foto. Accertarsi che tale formato corrisponda al formato della carta su cui si desidera stampare la foto.
- Per ottenere stampe che non sbiadiscono, utilizzare la carta fotografica HP massima qualità.
- Non superare la capacità del vassoio di alimentazione: 30 fogli di carta fotografica.

#### **Preparazione per la stampa**

- 1 Sollevare il vassoio di uscita.
- 2 Far scorrere completamente verso sinistra la guida della carta.
- 3 Verificare che la carta fotografica sia piatta.
- 4 Inserire la carta fotografica nel vassoio di alimentazione, con il lato stampabile rivolto verso il basso.

Se si utilizza carta fotografica provvista di linguetta a strappo, verificare che la linguetta sia rivolta verso la stampante.

<span id="page-18-0"></span>5 Far scorrere la guida della carta in modo che aderisca al bordo dei supporti.

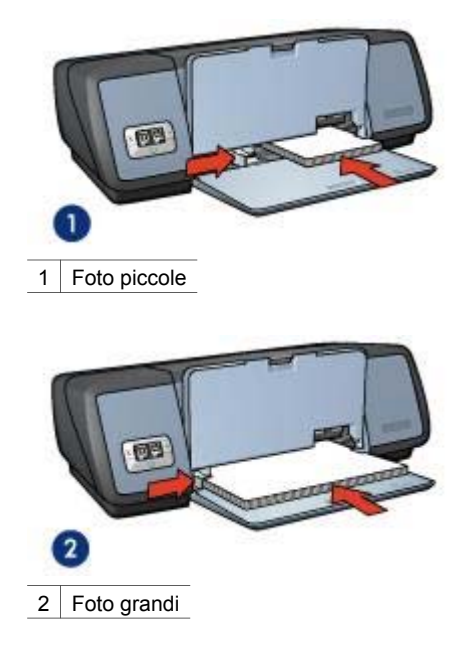

6 Abbassare il vassoio di uscita.

#### **Stampa**

Per stampare una foto senza bordi, attenersi alla seguente procedura:

- 1 Aprire la finestra di dialogo [Formato di stampa](#page-43-0).
- 2 Nell'elenco **Formato carta**, fare clic sul formato di carta senza bordi appropriato, quindi fare clic su **OK**.
- 3 Aprire la finestra di dialogo [Stampa](#page-44-0).
- 4 Selezionare il pannello **Tipo di carta/Qualità** e selezionare le seguenti impostazioni:
	- **Tipo di carta**: il tipo di carta fotografica appropriato.
	- **Qualità**: **Ottima** o **Max dpi**
- 5 Fare clic sulla scheda **Fotografia digitale** e impostare le opzioni di fotografia digitale HP nel modo appropriato.
- 6 Se necessario, selezionare altre opzioni di stampa e fare clic su **Stampa**. Se si esegue la stampa su carta fotografica provvista di linguetta a strappo, rimuovere la linguetta per rendere il documento completamente senza bordi.

#### <span id="page-19-0"></span>Capitolo 5

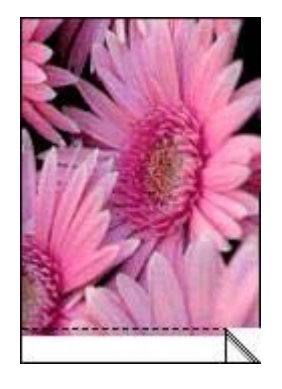

## **Stampa di foto con bordi**

- Indicazioni utili
- Preparazione per la stampa
- [Stampa](#page-20-0)

#### **Indicazioni utili**

- Per ottenere una stampa di alta qualità, utilizzare una [cartuccia fotografica](#page-21-0) insieme alla cartuccia di stampa in tricromia.
- Per ottenere stampe che non sbiadiscono, utilizzare la carta fotografica HP massima qualità.
- Non superare la capacità del vassoio di alimentazione: 30 fogli di carta fotografica.

#### **Preparazione per la stampa**

- 1 Sollevare il vassoio di uscita.
- 2 Far scorrere completamente verso sinistra la guida della carta.
- 3 Verificare che la carta fotografica sia piatta.
- 4 Inserire la carta fotografica nel vassoio di alimentazione, con il lato stampabile rivolto verso il basso.
- 5 Far scorrere la guida della carta in modo che aderisca al bordo dei supporti.

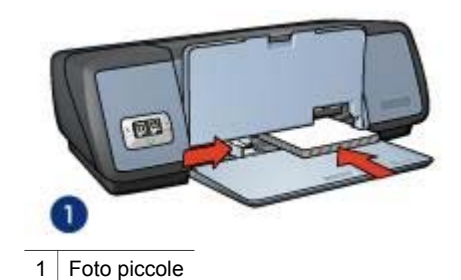

<span id="page-20-0"></span>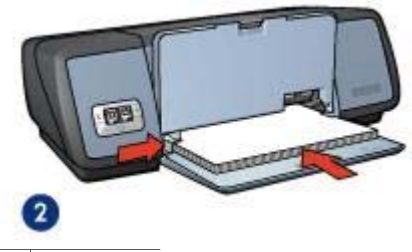

2 Foto grandi

6 Abbassare il vassoio di uscita.

#### **Stampa**

- 1 Aprire la finestra di dialogo [Formato di stampa](#page-43-0) e selezionare le seguenti impostazioni:
	- **Formato carta**: il formato di carta appropriato.
	- **Orientamento**: l'orientamento appropriato.
- 2 Fare clic su **OK**.
- 3 Aprire la finestra di dialogo [Stampa](#page-44-0).
- 4 Selezionare il pannello **Tipo di carta/Qualità** e selezionare le seguenti impostazioni:
	- **Tipo di carta**: il tipo di carta fotografica appropriato.
	- **Qualità**: **Ottima** o **Max dpi**
- 5 Fare clic sulla scheda **Fotografia digitale** e impostare le opzioni di fotografia digitale HP nel modo appropriato.
- 6 Se necessario, selezionare altre opzioni di stampa e fare clic su **Stampa**.

## **Opzioni di fotografia digitale HP**

La stampante dispone di numerose funzioni che consentono di migliorare la qualità delle fotografie digitali.

- Accesso alle opzioni di fotografia digitale HP
- Uso delle opzioni di fotografia digitale HP

#### **Accesso alle opzioni di fotografia digitale HP**

Per accedere alle opzioni per la fotografia digitale HP, attenersi alla seguente procedura:

- 1 Aprire la finestra di dialogo [Stampa](#page-44-0).
- 2 Selezionare il pannello **Tipo di carta/Qualità**.
- 3 Fare clic sulla scheda **Fotografia digitale**.

#### **Uso delle opzioni di fotografia digitale HP**

Utilizzare la scheda Fotografia digitale per impostare le seguenti opzioni:

<span id="page-21-0"></span>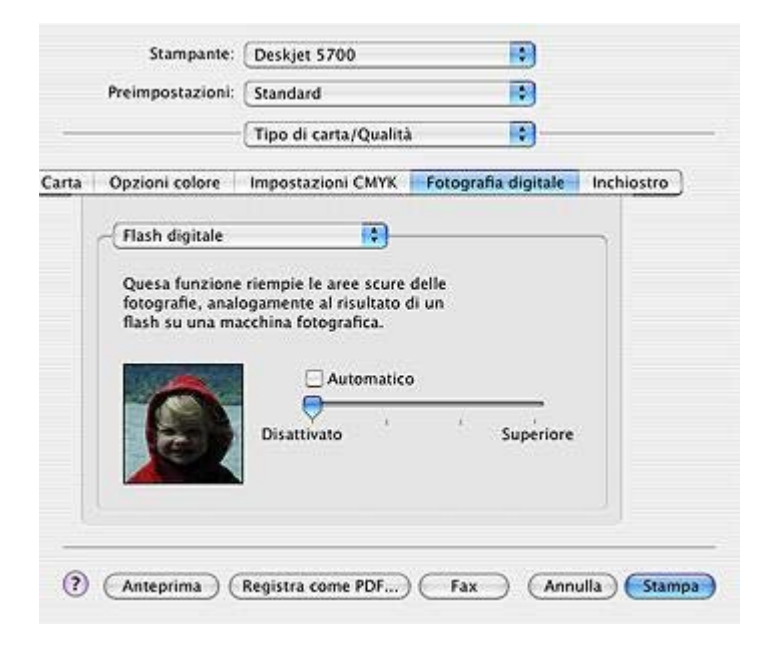

**Menu delle opzioni**: selezionare una delle seguenti opzioni:

- **Rimozione effetto occhi rossi**: fare clic su **Attivato** per rimuovere o ridurre l'effetto occhi rossi nelle fotografie.
- **Flash digitale**: consente di regolare l'esposizione nelle aree scure per mettere in risalto i dettagli. Fare clic su **Automatico** per regolare automaticamente la luminosità.
- **Miglioramento contrasto**: consente di regolare il contrasto in base alle proprie preferenze. Fare clic su **Automatico** per regolare automaticamente il contrasto.
- **SmartFocus**: consente di migliorare la qualità e la chiarezza dell'immagine. Fare clic su **Attivato** per mettere automaticamente a fuoco le immagini.
- **Uniformità:** consente di rendere l'immagine più uniforme. Fare clic su **Automatico** per riprodurre automaticamente l'immagine in modo uniforme.
- Definizione dettagli: consente di regolare la definizione dei dettagli dell'immagine in base alle proprie preferenze. Fare clic su **Automatico** per regolare automaticamente la definizione dei dettagli dell'immagine.

## **Cartuccia fotografica**

La cartuccia fotografica, insieme alla cartuccia di stampa in tricromia, garantisce una stampa di alta qualità delle fotografie. Per ottenere stampe che non sbiadiscono, utilizzare questa cartuccia di stampa con carta fotografica HP massima qualità.

<span id="page-22-0"></span>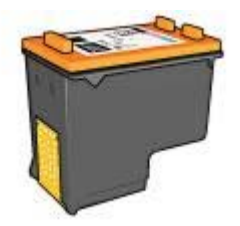

Se la cartuccia fotografica non viene fornita con la stampante, è possibile acquistarla separatamente.

- Installazione della cartuccia fotografica
- Uso della cartuccia fotografica
- Conservazione delle cartucce fotografiche

#### **Installazione della cartuccia fotografica**

Per installare la cartuccia fotografica, rimuovere la cartuccia di stampa del nero dalla stampante e [installare](#page-51-0) la cartuccia fotografica nel lato destro del relativo supporto.

**Nota** Per proteggere la cartuccia di stampa quando non è installata nella stampante, attenersi alle seguenti [indicazioni](#page-57-0).

#### **Uso della cartuccia fotografica**

- 1 Aprire la finestra di dialogo [Stampa](#page-44-0).
- 2 Selezionare il pannello **Tipo di carta/Qualità**.
- 3 Selezionare il tipo di carta fotografica appropriato dall'elenco a discesa **Tipo di selezione carta**.
- 4 Nell'elenco a discesa **Qualità**, fare clic su **Normale**, **Ottima** o **Max dpi**.
- 5 Se necessario, selezionare altre opzioni di stampa e fare clic su **Stampa**.

#### **Conservazione delle cartucce fotografiche**

Per conservare le cartucce fotografiche, attenersi alle seguenti [indicazioni.](#page-57-0)

## **Uso delle opzioni colore**

La regolazione delle Opzioni colore determina una differenza tra i colori stampati e quelli visualizzati sul monitor del computer.

Per impostare le Opzioni colore, attenersi alla seguente procedura:

- 1 Aprire la finestra di dialogo [Stampa](#page-44-0).
- 2 Selezionare il pannello **Tipo di carta/Qualità**.
- 3 Verificare che l'opzione **ColorSmart/sRGB** sia selezionata nell'elenco a discesa **Colore**.
- 4 Fare clic sulla scheda **Opzioni colore**.

<span id="page-23-0"></span>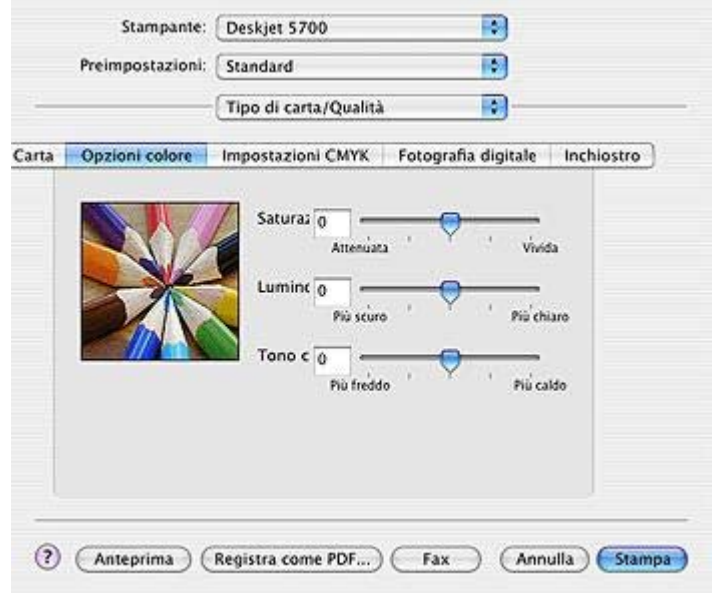

- 5 Regolare le opzioni **Saturazione**, **Luminosità** e **Tono colore** per specificare in che modo stampare i colori.
- 6 Se necessario, selezionare altre opzioni di stampa e fare clic su **Stampa**.

## **Impostazioni CMYK**

Per specificare le impostazioni CMYK, attenersi alla seguente procedura:

- 1 Aprire la finestra di dialogo [Stampa](#page-44-0).
- 2 Selezionare il pannello **Tipo di carta/Qualità**.
- 3 Fare clic sulla scheda **Impostazioni CMYK**.

<span id="page-24-0"></span>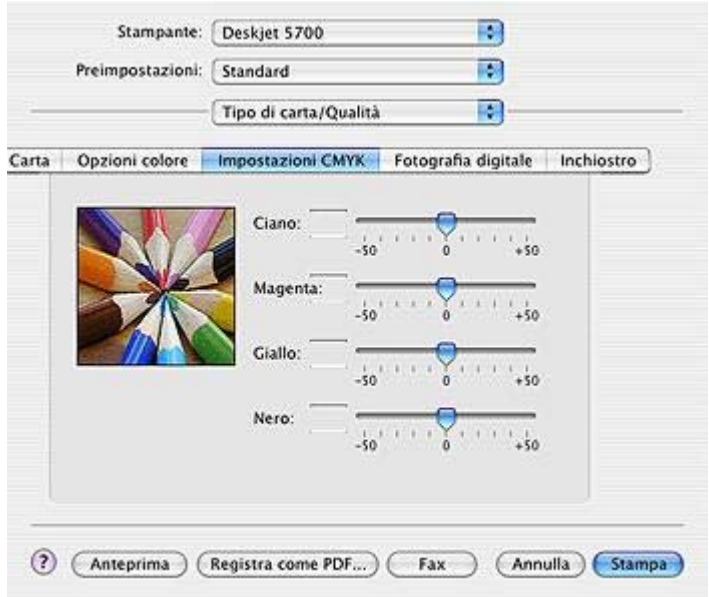

- 4 Regolare i dispositivi di scorrimento relativi a **Ciano**, **Magenta**, **Giallo** e **Nero** per specificare il livello di ciascun colore utilizzato per la stampa.
- 5 Se necessario, selezionare altre opzioni di stampa e fare clic su **Stampa**.

## **Gestione colori avanzata**

La gestione colori definisce la gamma di colori che possono essere stampati. Il software della stampante converte i colori impostati nel documento nell'opzione di gestione colori selezionata.

Per selezionare un'opzione di gestione colori, attenersi alla seguente procedura:

- 1 Aprire la finestra di dialogo [Stampa](#page-44-0).
- 2 Selezionare il pannello **Tipo di carta/Qualità**.
- 3 Nell'elenco a discesa **Colore**, fare clic su una delle seguenti opzioni:
	- **AdobeRGB**: Quando si utilizza l'opzione AdobeRGB per stampare da un programma professionale, disattivare la gestione colori e permettere al software della stampante la gestione dello spazio colore. Utilizzare l'impostazione AdobeRGB per i documenti o le foto create con lo spazio colore AdobeRGB.
	- **Determinato dall'applicazione**: Utilizzare questa opzione per consentire al programma utilizzato per la stampa di gestire il colore del documento.
- 4 Se necessario, selezionare altre opzioni di stampa e fare clic su **Stampa**.

## **Max dpi**

L'impostazione Max dpi garantisce una stampa 4800x1200 dpi (punti per pollice) ottimizzati.

<span id="page-25-0"></span>4800x1200 dpi ottimizzati è la risoluzione più alta supportata dalla stampante. Quando è selezionata l'opzione 4800x1200 dpi ottimizzati, la cartuccia di stampa in tricromia esegue la stampa in modalità 4800x1200 dpi ottimizzati (fino a 4800x1200 colore dpi e 1200 input dpi). Se è installata anche una [cartuccia fotografica](#page-21-0), la qualità della stampa risulta ancora migliore. Se la cartuccia fotografica non viene fornita con la stampante, è possibile acquistarla separatamente.

**Nota** Le operazioni di stampa con l'opzione Max dpi selezionata sono più lunghe e richiedono una grande quantità di spazio su disco.

Per stampare in modalità 4800x1200 dpi ottimizzati, attenersi alla seguente procedura:

- 1 Aprire la finestra di dialogo [Stampa](#page-44-0).
- 2 Selezionare il pannello **Tipo di carta/Qualità**.
- 3 Nell'elenco a discesa **Tipo di carta**, fare clic su **Carta fotografica**, quindi sul tipo di carta fotografica appropriato.
- 4 Nell'elenco a discesa **Qualità**, fare clic su **Max dpi**.
- 5 Se necessario, selezionare altre opzioni di stampa e fare clic su **Stampa**.

**Nota** Se si utilizza l'impostazione Max dpi per ottimizzare la corrispondenza dei colori e il livello di dettaglio della foto, utilizzare una carta fotografica HP massima qualità.

## **Come risparmiare denaro per la stampa delle foto**

Per risparmiare denaro e inchiostro per la stampa delle foto, utilizzare carta fotografica per uso quotidiano HP semilucida e impostare la [qualità di stampa](#page-28-0) su **Normale**.

La carta fotografica per uso quotidiano HP semilucida consente di creare foto di alta qualità utilizzando meno inchiostro.

**Nota** Per ottenere foto di qualità massima, utilizzare la carta fotografica HP massima qualità e impostare la qualità di stampa su **Ottima** o [Max dpi](#page-24-0).

### **Conservazione e manutenzione della carta fotografica**

Per mantenere ottimale la qualità della carta fotografica HP, attenersi alle istruzioni seguenti.

#### **Conservazione**

- Tenere la carta fotografica non utilizzata in una busta di plastica. Conservare la carta ancora nella confezione originale su una superficie piana e in un luogo fresco.
- Quando si è pronti per stampare, estrarre dalla busta di plastica solo la quantità necessaria di carta. Al termine della stampa, riporre eventuale carta avanzata nella busta di plastica.
- Non lasciare eventuale carta inutilizzata nel vassoio della stampante. In caso contrario, la carta potrebbe piegarsi con conseguente diminuzione della qualità delle fotografie.

#### **Manutenzione**

- Afferrare sempre la carta per i bordi. Eventuali impronte potrebbero ridurre la qualità di stampa.
- Se gli angoli della carta si arricciano per più di 10 mm (0,4 pollici), appiattirli, riponendo la carta in una busta di plastica e stendendola esercitando pressione su una superficie piana fino a quando il bordo non risulta piatto. La carta fotografica deve essere piatta prima di utilizzarla per eseguire la stampa.

# <span id="page-27-0"></span>**6 Suggerimenti per la stampa**

## **Risparmio di tempo**

Impostare l'ordine di stampa delle pagine del documento.

## **Risparmio di denaro**

Stampare [più pagine per foglio.](#page-28-0)

## **Miglioramento della qualità di stampa**

- Selezionare il [tipo di carta](#page-30-0) corretto.
- Selezionare la [qualità di stampa](#page-28-0) corretta.
- [Ridimensionare](#page-29-0) il documento in base alle necessità.

## **Impostazione dell'ordine di stampa**

L'ordine delle pagine determina l'ordine con cui viene stampato un documento composto da più pagine. Di solito, è conveniente che la prima pagina di un documento venga stampata per ultima in modo che nel vassoio di uscita il documento completo sia rivolto verso l'alto.

Per impostare l'ordine delle pagine, attenersi alla seguente procedura:

- 1 Aprire la finestra di dialogo [Stampa](#page-44-0).
- 2 Selezionare il pannello **Gestione Carta**.

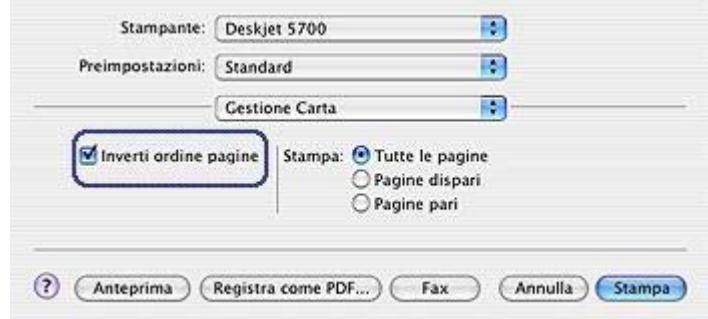

- 3 Selezionare una delle seguenti opzioni:
	- Selezionare la casella di controllo **Inverti ordine pagine** per stampare la prima pagina del documento per ultima.

Questa impostazione consente di risparmiare tempo poiché al termine della stampa non è necessario riordinare le pagine. Questa rappresenta l'impostazione adatta alla maggior parte dei processi di stampa.

- <span id="page-28-0"></span>– Deselezionare la casella di controllo **Inverti ordine pagine** per stampare l'ultima pagina del documento per ultima.
- 4 Se necessario, selezionare altre opzioni di stampa e fare clic su **Stampa**.

**Nota** La funzione di inversione dell'ordine di stampa è disponibile solo in Mac OS X 10.3 e versioni successive.

## **Stampa di più pagine su un unico foglio**

Il software della stampante consente di stampare più pagine di un documento su un singolo foglio. Il testo e le immagini del documento vengono ridimensionati automaticamente affinché possano essere contenuti nella pagina stampata.

Per stampare più pagine su un unico foglio, attenersi alla seguente procedura:

- 1 Aprire la finestra di dialogo [Stampa](#page-44-0).
- 2 Selezionare il pannello **Layout**.

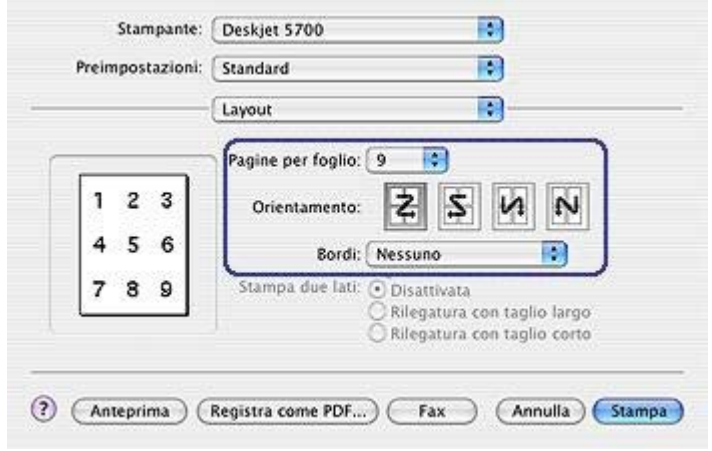

- 3 Nel menu **Pagine per foglio**, selezionare il numero di pagine da stampare su ciascun foglio.
- 4 Nel menu **Orientamento**, selezionare l'opzione necessaria per disporre le pagine su un singolo foglio.
- 5 Per delimitare con un bordo l'immagine di ciascuna pagina stampata, selezionare il tipo di bordo dal menu **Bordi**.
- 6 Se necessario, selezionare altre opzioni di stampa e fare clic su **Stampa**.

## **Selezione di una qualità di stampa**

Per selezionare la qualità di stampa dal software della stampante:

1 Aprire la finestra di dialogo [Stampa](#page-44-0).

- <span id="page-29-0"></span>2 Selezionare il pannello **Tipo di carta/Qualità**.
- 3 Nell'elenco a discesa **Qualità**, selezionare una delle seguenti impostazioni:
	- **Usa predefinizione stampante**: stampa in modalità Normale.
	- **Bozza veloce**: stampa alla velocità massima.
	- **Normale veloce**: esegue la stampa a velocità maggiore rispetto alla modalità Normale e con una qualità di stampa superiore rispetto a Bozza veloce.
	- **Normale**: crea il miglior equilibrio tra la qualità e la velocità di stampa. Questa rappresenta l'impostazione adatta alla maggior parte dei documenti.
	- **Ottima**: offre un'elevata qualità di stampa.
	- **Max dpi**: offre la massima qualità di stampa. Utilizzando questa impostazione il processo di stampa impiega più tempo rispetto all'impostazione Ottima e richiede molto spazio su disco.

## **Ridimensionamento di un documento**

Questa funzione del software della stampante consente di ridurre o ingrandire il testo e le immagini da stampare senza cambiare il formato della carta.

Per ridurre o ingrandire il testo e le immagini, attenersi alla seguente procedura:

- 1 Aprire la finestra di dialogo [Formato di stampa](#page-43-0).
- 2 Nella casella **Scala**, digitare la percentuale in base alla quale ridurre o ingrandire il documento.

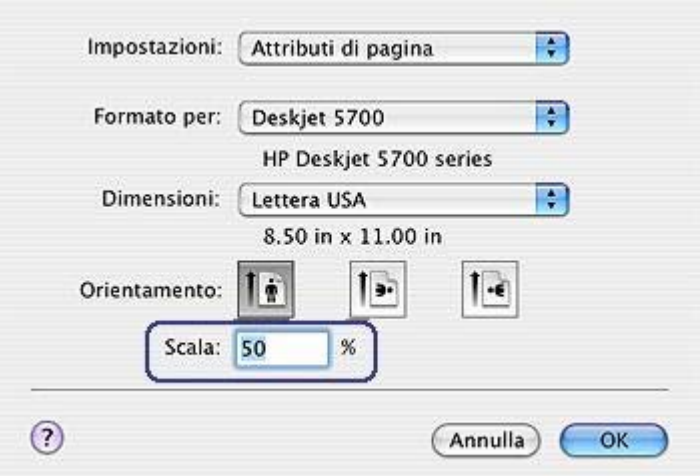

- Digitare un numero compreso tra 25 e 99 per ridurre l'immagine del documento.
- Digitare un numero compreso tra 101 e 400 per ingrandire l'immagine del documento.
- 3 Fare clic su **OK** e stampare il documento.

## <span id="page-30-0"></span>**Selezione di un tipo di carta**

- Uso del sensore automatico del tipo di carta
- Selezione di un tipo di carta specifico

#### **Uso del sensore automatico del tipo di carta**

Automatico rappresenta l'impostazione del tipo di carta predefinito. Quando viene utilizzato, il [sensore automatico del tipo di carta](#page-15-0) seleziona automaticamente le impostazioni di stampa adatte al supporto utilizzato, specialmente quando si utilizza la carta o altri supporti di stampa HP.

Per utilizzare il sensore automatico del tipo di carta, attenersi alla seguente procedura:

- 1 Aprire la finestra di dialogo [Stampa](#page-44-0).
- 2 Selezionare il pannello **Tipo di carta/Qualità**.
- 3 Nell'elenco a discesa **Tipo di carta**, fare clic su **Automatico**.
- 4 Se necessario, selezionare altre opzioni di stampa e fare clic su **Stampa**.

**Nota** Per la stampa di alta qualità non utilizzare l'impostazione Automatico ma selezionare un tipo di carta specifico.

#### **Selezione di un tipo di carta specifico**

Quando si desidera una stampa di alta qualità, HP consiglia di selezionare un tipo di carta specifico.

Affinché questo sia possibile, attenersi alla seguente procedura:

- 1 Aprire la finestra di dialogo [Stampa](#page-44-0).
- 2 Selezionare il pannello **Tipo di carta/Qualità**.
- 3 Nell'elenco a discesa **Tipo di carta**, fare clic sul tipo di carta specifico.
- 4 Se necessario, selezionare altre opzioni di stampa e fare clic su **Stampa**.

# <span id="page-31-0"></span>**7 Stampa di altri documenti**

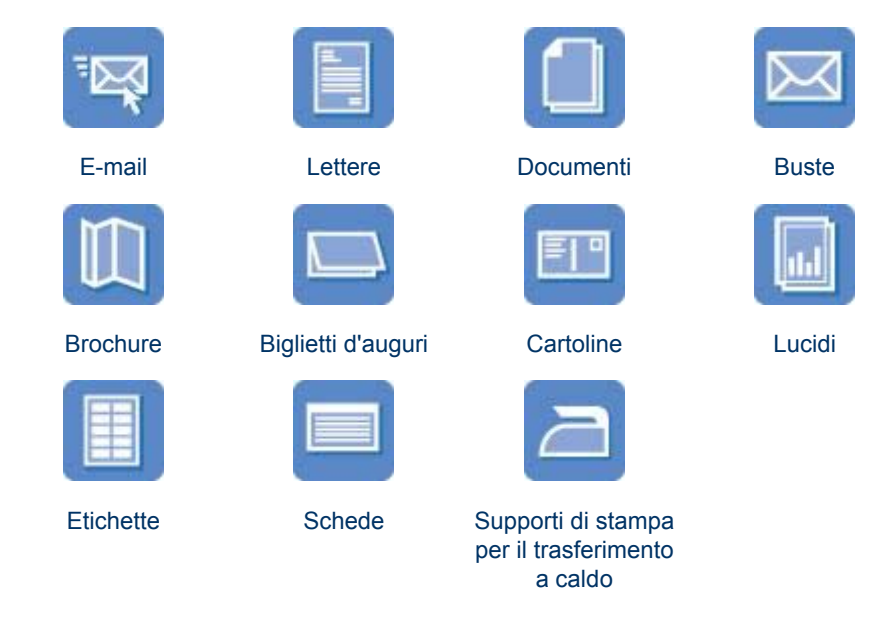

**Suggerimenti per la stampa**: per ridurre i costi e l'impegno e ottimizzare la qualità della stampa, utilizzare i [suggerimenti per la stampa.](#page-27-0)

**Software della stampante**: consultate le informazioni sul [software della stampante](#page-43-0).

## **E-mail**

- Indicazioni utili
- Preparazione per la stampa
- [Stampa](#page-32-0)

#### **Indicazioni utili**

Non superare la capacità del vassoio di alimentazione: 100 fogli di carta comune.

#### **Preparazione per la stampa**

- 1 Sollevare il vassoio di uscita.
- 2 Far scorrere completamente verso sinistra la guida della carta.
- 3 Posizionare la carta nel vassoio di alimentazione, quindi spingerla nella stampante finché non si blocca.
- 4 Far scorrere la guida della carta in modo che aderisca al bordo dei supporti.

<span id="page-32-0"></span>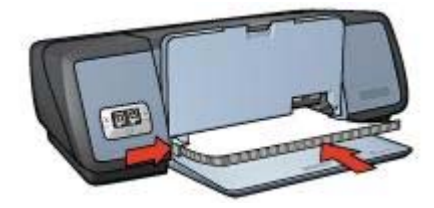

5 Abbassare il vassoio di uscita.

#### **Stampa**

- 1 Se necessario, aprire la finestra di dialogo [Formato di stampa](#page-43-0) e impostare la dimensione della carta, la scala e l'orientamento.
- 2 Aprire la finestra di dialogo [Stampa](#page-44-0).
- 3 Selezionare il pannello **Tipo di carta/Qualità**.
- 4 Nell'elenco a discesa **Tipo di carta**, fare clic su **Automatico** o **Carta comune**.
- 5 Se necessario, selezionare altre opzioni di stampa e fare clic su **Stampa**.

#### **Lettere**

- Indicazioni utili
- Preparazione per la stampa
- [Stampa](#page-33-0)

#### **Indicazioni utili**

- Per informazioni sulla stampa su una busta, vedere [buste](#page-34-0).
- Non superare la capacità del vassoio di alimentazione: 100 fogli di carta.

#### **Preparazione per la stampa**

- 1 Sollevare il vassoio di uscita.
- 2 Far scorrere completamente verso sinistra la guida della carta.
- 3 Posizionare la carta nel vassoio di alimentazione, quindi spingerla nella stampante finché non si blocca.

**Nota** Se si utilizza carta intestata, verificare che l'intestazione sia rivolta verso il basso e verso l'interno della stampante.

4 Far scorrere la guida della carta in modo che aderisca al bordo dei supporti.

<span id="page-33-0"></span>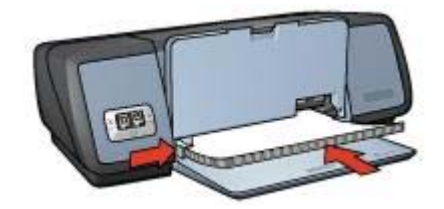

5 Abbassare il vassoio di uscita.

#### **Stampa**

- 1 Se necessario, aprire la finestra di dialogo [Formato di stampa](#page-43-0) e impostare la dimensione della carta, la scala e l'orientamento.
- 2 Aprire la finestra di dialogo [Stampa](#page-44-0).
- 3 Selezionare il pannello **Tipo di carta/Qualità**.
- 4 Nell'elenco a discesa **Tipo di carta**, fare clic su **Automatico** o **Carta comune**.
- 5 Nell'elenco a discesa **Qualità**, selezionare la qualità di stampa appropriata.
- 6 Se necessario, selezionare altre opzioni di stampa e fare clic su **Stampa**.

## **Documenti**

- Indicazioni utili
- Preparazione per la stampa
- **[Stampa](#page-34-0)**

#### **Indicazioni utili**

Non superare la capacità del vassoio di alimentazione: 100 fogli di carta.

#### **Preparazione per la stampa**

- 1 Sollevare il vassoio di uscita.
- 2 Far scorrere completamente verso sinistra la guida della carta.
- 3 Posizionare la carta nel vassoio di alimentazione, quindi spingerla nella stampante finché non si blocca.
- 4 Far scorrere la guida della carta in modo che aderisca al bordo dei supporti.

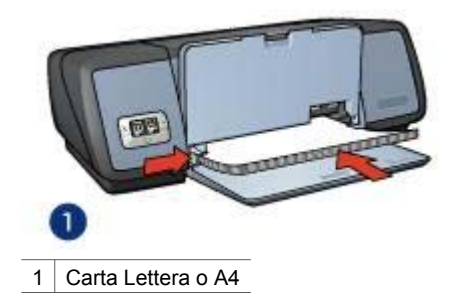

<span id="page-34-0"></span>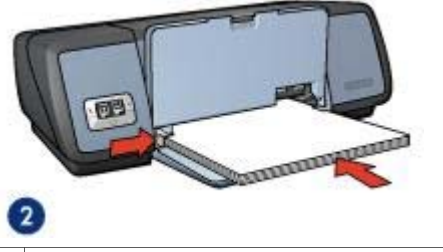

2 Carta Legale (fuoriesce dal bordo del vassoio di alimentazione)

5 Abbassare il vassoio di uscita.

#### **Stampa**

- 1 Se necessario, aprire la finestra di dialogo [Formato di stampa](#page-43-0) e impostare la dimensione della carta, la scala e l'orientamento.
- 2 Aprire la finestra di dialogo [Stampa](#page-44-0).
- 3 Selezionare il pannello **Tipo di carta/Qualità**.
- 4 Nell'elenco a discesa **Tipo di carta**, fare clic su **Automatico** o **Carta comune**.
- 5 Nell'elenco a discesa **Qualità**, selezionare la qualità di stampa appropriata.
- 6 Se necessario, selezionare altre opzioni di stampa e fare clic su **Stampa**.

### **Buste**

- Indicazioni utili
- Preparazione per la stampa
- [Stampa](#page-35-0)

#### **Indicazioni utili**

- Evitare di utilizzare buste che hanno le seguenti caratteristiche:
	- Fermagli o aree trasparenti
	- Bordi spessi, irregolari o piegati
	- Lucide o in rilievo
	- Sgualcite, strappate o danneggiate in qualsiasi modo
- Prima di inserire le buste nel vassoio di alimentazione, allinearne i bordi.
- Non superare la capacità del vassoio di alimentazione: 10 buste.

#### **Preparazione per la stampa**

- 1 Sollevare il vassoio di uscita, quindi rimuovere tutta la carta dal vassoio di alimentazione.
- 2 Far scorrere completamente verso sinistra la guida della carta.
- 3 Inserire le buste nel vassoio di alimentazione, allineandole il più possibile verso destra.

Il lato stampabile deve essere rivolto verso il basso e la linguetta rivolta verso sinistra.

- 4 Spingere le buste nella stampante finché non si bloccano.
- 5 Far scorrere la guida della carta in modo che aderisca al bordo delle buste.

<span id="page-35-0"></span>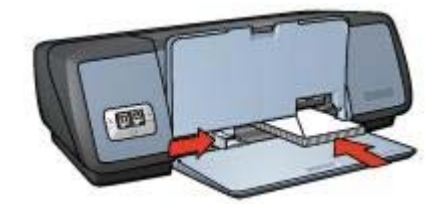

6 Abbassare il vassoio di uscita.

#### **Stampa**

- 1 Se necessario, aprire la finestra di dialogo [Formato di stampa](#page-43-0) e impostare la dimensione della carta, la scala e l'orientamento.
- 2 Aprire la finestra di dialogo [Stampa](#page-44-0).
- 3 Selezionare il pannello **Tipo di carta/Qualità**.
- 4 Nell'elenco a discesa **Tipo di carta**, fare clic su **Automatico** o **Carta comune**.
- 5 Se necessario, selezionare altre opzioni di stampa e fare clic su **Stampa**.

### **Brochure**

- Indicazioni utili
- Preparazione per la stampa
- [Stampa di brochure senza bordi](#page-36-0)
- [Stampa di brochure con bordi](#page-36-0)

#### **Indicazioni utili**

- Per ottenere risultati ottimali, utilizzare carta HP per brochure e pieghevoli.
- Non eseguire la stampa di documenti senza margini in [modalità Backup](#page-15-0) [dell'inchiostro.](#page-15-0) Installare sempre due cartucce di stampa.
- Aprire il file in un'applicazione software e specificare il formato della brochure. Accertarsi che tale formato corrisponda al formato della carta su cui si desidera stampare la brochure.
- Non superare la capacità del vassoio di alimentazione: 20 fogli di carta per brochure.

#### **Preparazione per la stampa**

- 1 Sollevare il vassoio di uscita.
- 2 Far scorrere completamente verso sinistra la guida della carta.
- 3 Posizionare la carta per brochure nel vassoio di alimentazione, quindi spingerla nella stampante finché non si blocca.
- 4 Far scorrere la guida della carta in modo che aderisca al bordo dei supporti.
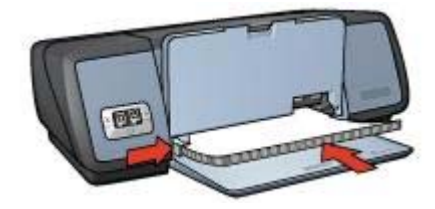

5 Abbassare il vassoio di uscita.

## **Stampa di brochure senza bordi**

- 1 Aprire la finestra di dialogo [Formato di stampa](#page-43-0).
- 2 Fare clic sul formato di carta senza bordi appropriato nell'elenco **Formato carta**.
- 3 Fare clic su **OK**.
- 4 Aprire la finestra di dialogo [Stampa](#page-44-0).
- 5 Selezionare il pannello **Tipo di carta/Qualità**.
- 6 Nell'elenco a discesa **Tipo di carta**, fare clic sulla carta per brochure appropriata.
- 7 Nell'elenco a discesa **Qualità**, selezionare **Normale**, **Ottima** o **Max dpi**.
- 8 Se necessario, selezionare altre opzioni di stampa e fare clic su **Stampa**.

## **Stampa di brochure con bordi**

- 1 Se necessario, aprire la finestra di dialogo [Formato di stampa](#page-43-0) e impostare la dimensione della carta, la scala e l'orientamento.
- 2 Aprire la finestra di dialogo [Stampa](#page-44-0).
- 3 Selezionare il pannello **Tipo di carta/Qualità** e specificare le seguenti impostazioni:
	- **Tipo di carta**: il tipo di carta per brochure appropriato.
	- **Qualità**: **Normale**, **Ottima** o **Max dpi**.
- 4 Se necessario, selezionare altre opzioni di stampa e fare clic su **Stampa**.

# **Biglietti d'auguri**

- Indicazioni utili
- Preparazione per la stampa
- **[Stampa](#page-37-0)**

#### **Indicazioni utili**

- Aprire i biglietti già piegati, quindi inserirli nel vassoio di alimentazione.
- Per ottenere risultati ottimali, utilizzare carta HP per biglietti d'auguri.
- Non superare la capacità del vassoio di alimentazione: 20 schede.

# **Preparazione per la stampa**

- 1 Sollevare il vassoio di uscita, quindi rimuovere tutta la carta dal vassoio di alimentazione.
- 2 Far scorrere completamente verso sinistra la guida della carta.
- 3 Aprire a ventaglio i biglietti di auguri per separarli, quindi allinearne i bordi.
- <span id="page-37-0"></span>4 Inserire i biglietti d'auguri nel vassoio di alimentazione, con il lato stampabile rivolto verso il basso.
- 5 Spingere le schede nella stampante finché non si bloccano.
- 6 Far scorrere la guida della carta in modo che aderisca al bordo delle schede.

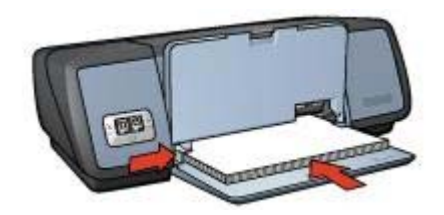

7 Abbassare il vassoio di uscita.

## **Stampa**

- 1 Aprire la finestra di dialogo [Formato di stampa](#page-43-0) e selezionare le seguenti impostazioni:
	- **Formato carta**: il formato della scheda appropriato
	- **Orientamento**: l'orientamento appropriato.
- 2 Aprire la finestra di dialogo [Stampa](#page-44-0).
- 3 Selezionare il pannello **Tipo di carta/Qualità** e specificare le seguenti impostazioni:
	- **Tipo di carta**: il tipo di cartolina appropriato
	- **Qualità**: **Normale**, **Ottima** o **Max dpi**.
- 4 Se necessario, selezionare altre opzioni di stampa e fare clic su **Stampa**.

# **Cartoline**

- Indicazioni utili
- Preparazione per la stampa
- [Stampa](#page-38-0)

## **Indicazioni utili**

- Utilizzare solo cartoline compatibili con le specifiche sui formati carta della stampante. Per le specifiche, consultare la guida di riferimento fornita con la stampante.
- Non superare la capacità del vassoio di alimentazione: 30 schede.

# **Preparazione per la stampa**

- 1 Sollevare il vassoio di uscita.
- 2 Far scorrere completamente verso sinistra la guida della carta.
- 3 Inserire le schede nel vassoio di alimentazione, allineandole il più possibile verso destra.

Il lato stampabile deve essere rivolto verso il basso e il lato corto deve essere rivolto verso l'interno della stampante.

- <span id="page-38-0"></span>4 Spingere le schede nella stampante finché non si bloccano.
- 5 Far scorrere la guida della carta in modo che aderisca al bordo delle schede.

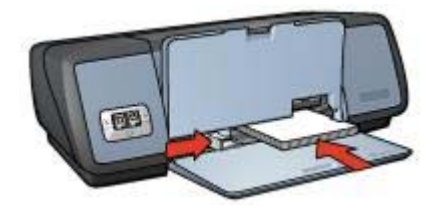

6 Abbassare il vassoio di uscita.

#### **Stampa**

- 1 Aprire la finestra di dialogo [Formato di stampa](#page-43-0) e selezionare le seguenti impostazioni:
	- **Formato carta**: il formato della scheda appropriato
	- **Orientamento**: l'orientamento appropriato.

**Nota** Per stampare una cartolina senza bordi, fare clic su un formato di foto senza bordi che corrisponda alle dimensioni della cartolina.

- 2 Fare clic su **OK**.
- 3 Aprire la finestra di dialogo [Stampa](#page-44-0).
- 4 Selezionare il pannello **Tipo di carta/Qualità** e specificare le seguenti impostazioni:
	- **Tipo di carta**: il tipo di cartolina appropriato
	- **Qualità**: **Normale**, **Ottima** o **Max dpi**.
- 5 Se si desidera utilizzare queste impostazioni, impostare le [opzioni di fotografia](#page-20-0) [digitale HP.](#page-20-0)
- 6 Se necessario, selezionare altre opzioni di stampa e fare clic su **Stampa**.

**Nota** Se viene visualizzato un messaggio di carta esaurita, verificare che le schede siano state correttamente inserite nel vassoio della carta.

# **Lucidi**

- Indicazioni utili
- [Preparazione per la stampa](#page-39-0)
- **[Stampa](#page-39-0)**

# **Indicazioni utili**

- Per ottenere risultati ottimali, utilizzare la pellicola per lucidi HP per stampanti a getto d'inchiostro alta qualità.
- Non superare la capacità del vassoio di alimentazione: 30 lucidi.

# <span id="page-39-0"></span>**Preparazione per la stampa**

- 1 Sollevare il vassoio di uscita, quindi rimuovere tutta la carta dal vassoio di alimentazione.
- 2 Far scorrere completamente verso sinistra la guida della carta.
- 3 Inserire i lucidi nel vassoio di alimentazione.
	- Il lato stampabile deve essere rivolto verso il basso e la striscia adesiva deve essere rivolta verso l'alto e verso l'interno della stampante.

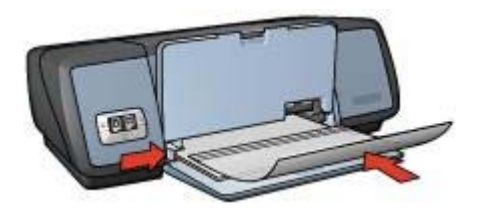

- 4 Spingere con delicatezza i lucidi nella stampante finché non si bloccano, facendo attenzione che le strisce adesive non aderiscano tra loro.
- 5 Far scorrere la guida della carta in modo che aderisca al bordo dei lucidi.
- 6 Abbassare il vassoio di uscita.

#### **Stampa**

- 1 Se necessario, aprire la finestra di dialogo [Formato di stampa](#page-43-0) e impostare la dimensione della carta, la scala e l'orientamento.
- 2 Aprire la finestra di dialogo [Stampa](#page-44-0).
- 3 Selezionare il pannello **Tipo di carta/Qualità** e specificare le seguenti impostazioni:
	- **Tipo di carta**: il tipo di lucido appropriato
	- **Qualità**: **Normale** o **Ottima**
- 4 Se necessario, selezionare altre opzioni di stampa e fare clic su **Stampa**.

# **Etichette**

- Indicazioni utili
- [Preparazione per la stampa](#page-40-0)
- [Stampa](#page-40-0)

# **Indicazioni utili**

- Utilizzare soltanto etichette di carta, in plastica o trasparenti specifiche per le stampanti a getto di inchiostro.
- Utilizzare soltanto fogli di etichette completi.
- Evitare l'uso di etichette appiccicose, piegate o arricciate o che si stacchino dal foglio di protezione.
- Non superare la capacità del vassoio di alimentazione: 20 fogli di etichette (utilizzare solo fogli di etichette in formato Lettera o A4).

# <span id="page-40-0"></span>**Preparazione per la stampa**

- 1 Sollevare il vassoio di uscita, quindi rimuovere tutta la carta dal vassoio di alimentazione.
- 2 Far scorrere completamente verso sinistra la guida della carta.
- 3 Aprire a ventaglio i fogli di etichette per separarli, quindi allinearne i bordi.
- 4 Posizionare i fogli delle etichette nel vassoio di alimentazione con il lato delle etichette rivolto verso il basso.
- 5 Spingere i fogli nella stampante finché non si bloccano.
- 6 Far scorrere la guida della carta in modo che aderisca al bordo dei fogli.

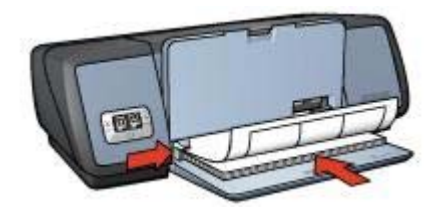

7 Abbassare il vassoio di uscita.

#### **Stampa**

- 1 Aprire la finestra di dialogo [Formato di stampa](#page-43-0) e selezionare le seguenti impostazioni:
	- **Formato carta**: **A4** o **Lettera**.
	- **Orientamento**: l'orientamento appropriato.
- 2 Fare clic su **OK**.
- 3 Aprire la finestra di dialogo [Stampa](#page-44-0).
- 4 Selezionare il pannello **Tipo di carta/Qualità**.
- 5 Nell'elenco a discesa **Tipo di carta**, fare clic su **Automatico** o **Carta comune**.
- 6 Se necessario, selezionare altre opzioni di stampa e fare clic su **Stampa**.

# **Schede e altri supporti di stampa di piccole dimensioni**

- Indicazioni utili
- Preparazione per la stampa
- **[Stampa](#page-41-0)**

#### **Indicazioni utili**

- Utilizzare solo schede e altri supporti di stampa di piccole dimensioni compatibili con le specifiche sui formati carta della stampante. Per le specifiche, consultare la guida di riferimento fornita con la stampante.
- Non superare la capacità del vassoio di alimentazione: 30 schede.

#### **Preparazione per la stampa**

1 Sollevare il vassoio di uscita, quindi rimuovere tutta la carta dal vassoio di alimentazione.

- <span id="page-41-0"></span>2 Far scorrere completamente verso sinistra la guida della carta.
- 3 Inserire le schede nel vassoio di alimentazione, allineandole il più possibile verso destra.

Il lato stampabile deve essere rivolto verso il basso e il lato corto deve essere rivolto verso l'interno della stampante.

- 4 Spingere le schede nella stampante finché non si bloccano.
- 5 Far scorrere la guida della carta in modo che aderisca al bordo delle schede.

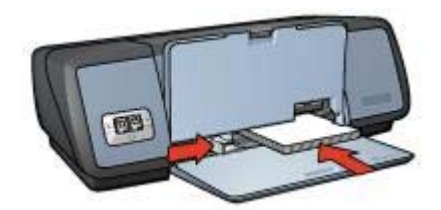

6 Abbassare il vassoio di uscita.

#### **Stampa**

- 1 Aprire la finestra di dialogo [Formato di stampa](#page-43-0) e selezionare le seguenti impostazioni:
	- **Formato carta**: il formato della scheda appropriato
	- **Orientamento**: l'orientamento appropriato.
- 2 Fare clic su **OK**.
- 3 Aprire la finestra di dialogo [Stampa](#page-44-0).
- 4 Selezionare il pannello **Tipo di carta/Qualità** e specificare il tipo di carta appropriato:
- 5 Se necessario, selezionare altre opzioni di stampa e fare clic su **Stampa**.

# **Supporti di stampa per il trasferimento a caldo**

- Indicazioni utili
- [Preparazione per la stampa](#page-42-0)
- [Stampa](#page-42-0)

## **Indicazioni utili**

- Per ottenere risultati ottimali, utilizzare supporti di stampa HP per il trasferimento a caldo.
- Quando si stampa un'immagine speculare, il testo e le immagini vengono invertiti orizzontalmente rispetto a come appaiono sullo schermo del computer.

<span id="page-42-0"></span>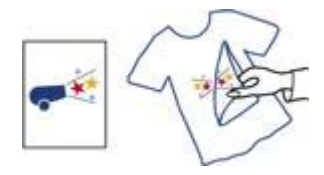

● Non superare la capacità del vassoio di alimentazione: 12 supporti per il trasferimento a caldo.

## **Preparazione per la stampa**

- 1 Sollevare il vassoio di uscita, quindi rimuovere tutta la carta dal vassoio di alimentazione.
- 2 Far scorrere completamente verso sinistra la guida della carta.
- 3 Inserire i supporti di stampa per il trasferimento a caldo nel vassoio di alimentazione, con il lato stampabile rivolto verso il basso.
- 4 Spingere i supporti nella stampante finché non si bloccano.
- 5 Far scorrere la guida della carta in modo che aderisca al bordo dei supporti.

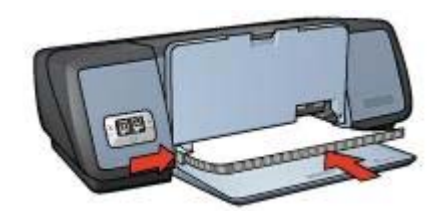

6 Abbassare il vassoio di uscita.

#### **Stampa**

- 1 Aprire la finestra di dialogo [Formato di stampa](#page-43-0) e selezionare la seguente impostazione:
	- **Formato carta**: **A4** o **Lettera**.
	- Immagine speculare: selezionare questa opzione.

**Nota** Alcuni tipi di supporto di stampa per il trasferimento a caldo non richiedono di stampare un'immagine speculare.

- 2 Fare clic su **OK**.
- 3 Aprire la finestra di dialogo [Stampa](#page-44-0).
- 4 Selezionare il pannello **Tipo di carta/Qualità**.
- 5 Nell'elenco a discesa **Tipo di carta**, fare clic su **Automatico** o **Carta comune**.
- 6 Se necessario, selezionare altre opzioni di stampa e fare clic su **Stampa**.

# <span id="page-43-0"></span>**8 Software della stampante**

- Impostazioni di stampa
- Finestra di dialogo Formato di stampa
- [Finestra di dialogo Stampa](#page-44-0)
- [Gestione della stampante \(Mac OS 10.3\)](#page-45-0)
- [Gestione della stampante \(Mac OS 10.2 e versioni precedenti\)](#page-48-0)

# **Impostazioni di stampa**

La stampante è controllata dal software installato nel computer. Utilizzare questo software, noto anche come *driver della stampante*, per modificare le impostazioni di stampa di un documento.

Utilizzare la finestra di dialogo Formato di stampa per specificare il formato carta, la scala e l'orientamento del documento.

Utilizzare la finestra di dialogo [Stampa](#page-44-0) per specificare altre impostazioni per la stampa di un documento.

## **Mac OS X Classic**

Mac OS X Classic è una funzione del sistema operativo Mac OS X che consente di eseguire su un computer Mac OS X le applicazioni sviluppate per Mac OS 9. Le applicazioni per Mac OS X Classic prevedono un'interfaccia di tipo Mac OS 9.

# **Finestra di dialogo Formato di stampa**

Usare la finestra di dialogo Formato di stampa per modificare il formato di un documento.

Per utilizzare la finestra di dialogo **Formato di stampa**, aprire l'applicazione software utilizzata per creare il documento, fare clic su **File** e selezionare **Formato di stampa**.

<span id="page-44-0"></span>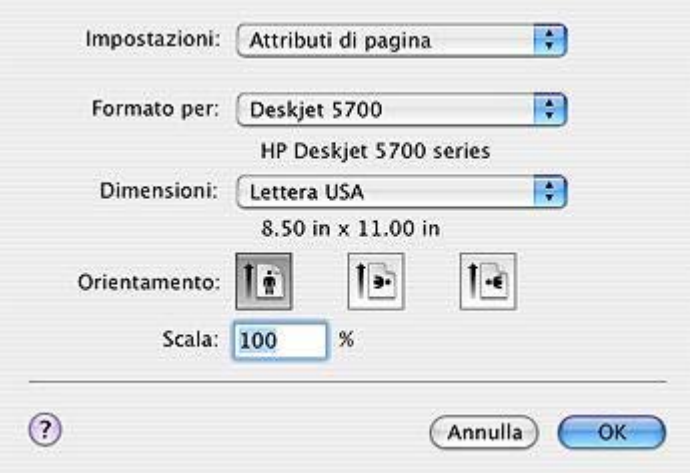

Utilizzare la finestra di dialogo Formato di stampa per le seguenti operazioni:

- Impostare il formato della carta per un documento.
- Ridimensionare un documento.
- Specificare l'orientamento del documento.

# **Finestra di dialogo Stampa**

Usare la finestra di dialogo Stampa per modificare le impostazioni per il documento da stampare. Le opzioni disponibili dipendono dal pannello selezionato.

Per aprire la finestra di dialogo **Stampa**, aprire il documento da stampare, fare clic su **File** e selezionare **Stampa**.

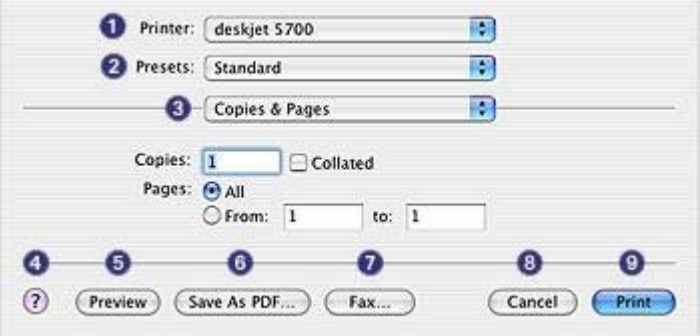

Usare i menu e i pulsanti per le seguenti funzioni:

- 1 **Stampante**: consente di selezionare la stampante.
- 2 **Preimpostazioni**: consente di selezionare un gruppo di opzioni di stampa salvate.
- <span id="page-45-0"></span>3 **Menu dei pannelli**: consente di passare tra i pannelli delle impostazioni di stampa, un pannello specifico dell'applicazione e un riepilogo delle impostazioni di stampa del documento.
- 4 **?**: consente di aprire MacHelp.
- 5 **Anteprima**: consente di visualizzare l'anteprima del documento da stampare.
- 6 **Registra come PDF**: consente di convertire il documento in formato Adobe PDF.
- 7 **Fax**: consente di inviare i documenti come fax.
- 8 **Annulla**: consente di chiudere la finestra di dialogo Stampa senza stampare il documento.
- 9 **Stampa**: consente di stampare il documento.

**Nota** L'opzione **Fax** è disponibile solo in Mac OS X 10.3 e versioni successive.

# **Gestione della stampante (Mac OS 10.3)**

Utilizzare l'Elenco Stampanti per la gestione della stampante. La gestione della stampante comprende le seguenti operazioni:

- Apertura dell'Elenco Stampanti
- [Aggiunta di una stampante](#page-46-0)
- [Impostazione di una stampante predefinita](#page-47-0)
- [Eliminazione di una stampante](#page-47-0)
- [Visualizzazione e modifica dello stato di un processo di stampa](#page-47-0)

# **Apertura dell'Elenco Stampanti**

Per aprire l'Elenco Stampanti, attenersi alla seguente procedura:

- 1 Nel menu **Apple**, fare clic su **Preferenze di Sistema**.
- 2 {0><}95{>Nella finestra di dialogo **Preferenze di Sistema**, fare clic su **Stampa e Fax**.
- 3 Fare clic sul pulsante **Configura Stampanti**.

<span id="page-46-0"></span>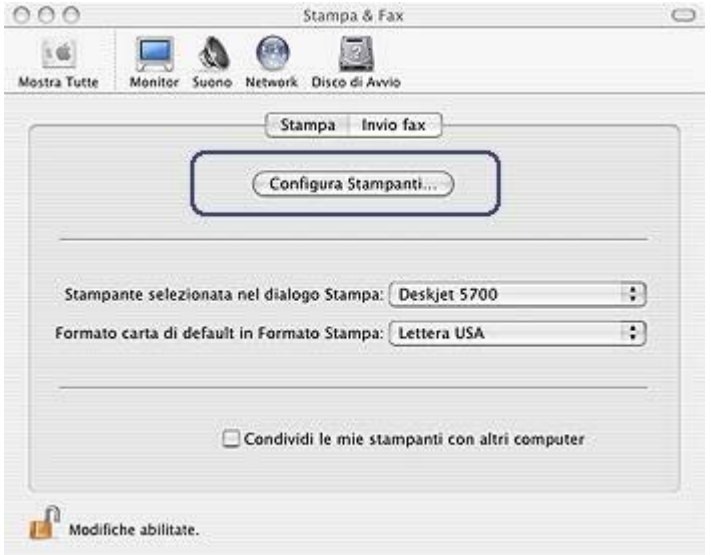

Viene visualizzato l'Elenco Stampanti.

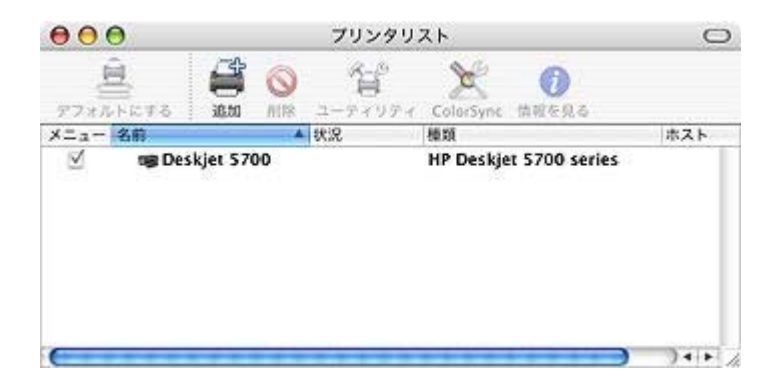

# **Aggiunta di una stampante**

Seguire la procedura indicata di seguito per aggiungere una stampante al computer:

- 1 Aprire l['Elenco Stampanti.](#page-45-0)
- 2 Fare clic su **Aggiungi**. Viene visualizzata la finestra di dialogo Aggiungi Stampante.

#### <span id="page-47-0"></span>Capitolo 8

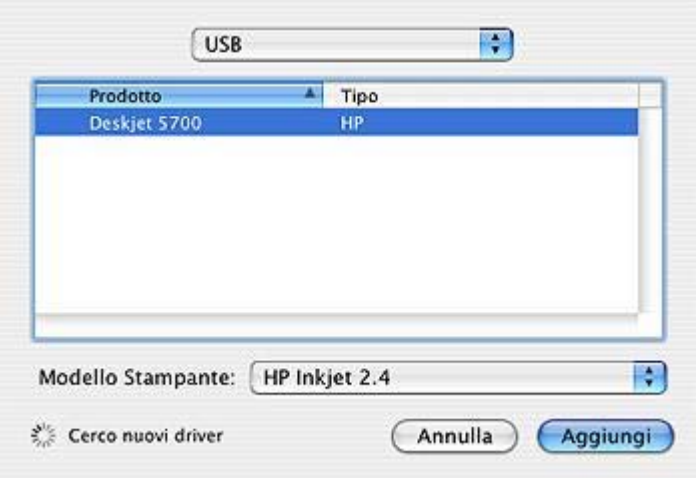

- 3 Selezionare il tipo di collegamento per la stampante (ad esempio, USB).
- 4 Selezionare il nome della stampante dall'elenco.
- 5 Fare clic su **Aggiungi**.

#### **Impostazione di una stampante predefinita**

Per impostare la stampante come stampante predefinita, attenersi alla seguente procedura:

- 1 Aprire l'[Elenco Stampanti](#page-45-0).
- 2 Fare clic sul nome della stampante.
- 3 Selezionare la stampante, quindi fare clic su **Rendi Default**.

## **Eliminazione di una stampante**

Per eliminare una stampante dal computer, attenersi alla seguente procedura:

- 1 Aprire l'[Elenco Stampanti](#page-45-0).
- 2 Fare clic sulla stampante da eliminare.
- 3 Fare clic su **Elimina**.

#### **Visualizzazione e modifica dello stato di un processo di stampa**

Durante la stampa di un documento in background, utilizzare l'Elenco Stampanti per verificare lo stato della stampa del documento.

Per verificare lo stato di un processo di stampa, attenersi alla seguente procedura:

- 1 Aprire l'[Elenco Stampanti](#page-45-0).
- 2 Fare clic sul nome della stampante.
- 3 Nella barra dei menu, fare clic su **Stampante** e selezionare **Mostra processi**.

<span id="page-48-0"></span>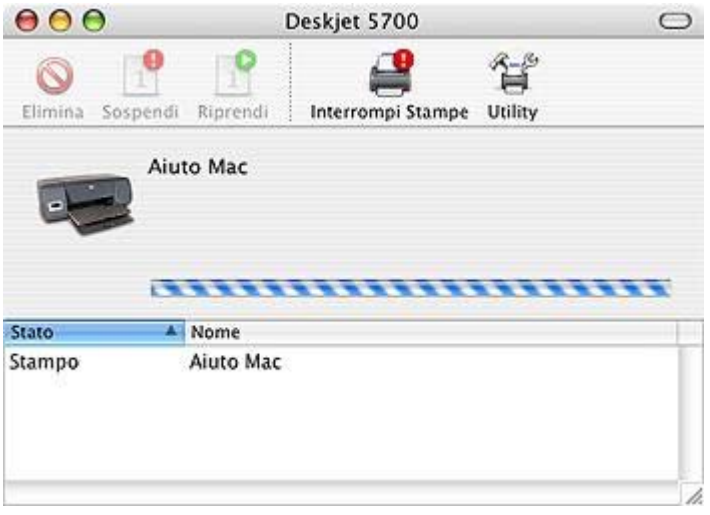

- 4 Fare clic su un processo di stampa per selezionarlo. Utilizzare i pulsanti seguenti per gestire il processo di stampa:
	- **Elimina**: cancella il processo di stampa selezionato.
	- **Sospendi**: sospende il processo di stampa selezionato.
	- **Riprendi**: riavvia un processo di stampa sospeso.
	- **Interrompi Stampe**: sospende tutti i processi di stampa all'interno della coda di stampa.

# **Gestione della stampante (Mac OS 10.2 e versioni precedenti)**

Utilizzare il Centro Stampa per la gestione della stampante. La gestione della stampante comprende le seguenti operazioni:

- Aggiunta di una stampante
- [Impostazione di una stampante predefinita](#page-49-0)
- [Eliminazione di una stampante](#page-49-0)
- [Visualizzazione e modifica dello stato di un processo di stampa](#page-49-0)

## **Aggiunta di una stampante**

Seguire la procedura indicata di seguito per aggiungere una stampante al computer:

- 1 Aprire il **Centro Stampa**.
- 2 Fare clic su **Aggiungi Stampante**.
	- Viene visualizzata la finestra di dialogo Aggiungi Stampante.
- 3 Selezionare **USB** dal menu.
- 4 Selezionare il nome della stampante dall'elenco delle stampanti.
- 5 Fare clic su **Aggiungi**.

# <span id="page-49-0"></span>**Impostazione di una stampante predefinita**

Per impostare la stampante come stampante predefinita, attenersi alla seguente procedura:

- 1 Aprire il **Centro Stampa**.
- 2 Fare clic sul nome della stampante.
- 3 Selezionare la stampante, quindi fare clic su **Rendi Default**. Il nome della stampante selezionata viene visualizzato in grassetto, ad indicare che si tratta della stampante predefinita.

#### **Eliminazione di una stampante**

Per eliminare una stampante dal computer, attenersi alla seguente procedura:

- 1 Aprire il **Centro Stampa**.
- 2 Fare clic sul nome della stampante da eliminare.
- 3 Fare clic su **Elimina**.

#### **Visualizzazione e modifica dello stato di un processo di stampa**

Durante la stampa di un documento in background, utilizzare il Centro Stampa per verificare lo stato della stampa del documento.

Per verificare lo stato di un processo di stampa, attenersi alla seguente procedura:

- 1 Aprire il **Centro Stampa**.
- 2 Fare clic sul nome della stampante. Viene visualizzata la coda di stampa.
- 3 Fare clic su un processo di stampa per selezionarlo. Utilizzare i pulsanti seguenti per gestire il processo di stampa:
	- **Elimina**: cancella il processo di stampa selezionato.
	- **Sospendi**: sospende il processo di stampa selezionato.
	- **Riprendi**: riavvia un processo di stampa sospeso.
	- **Interrompi Stampe**: sospende tutti i processi di stampa all'interno della coda di stampa.

# <span id="page-50-0"></span>**9 Manutenzione**

- Installazione delle cartucce di stampa
- [Impostazione della funzione di accensione/spegnimento automatico](#page-52-0)
- [Allineamento delle cartucce di stampa](#page-53-0)
- [Calibrazione del colore](#page-53-0)
- [Calibrazione della qualità di stampa](#page-53-0)
- [Pulizia automatica delle cartucce di stampa](#page-54-0)
- [Controllo del livello di inchiostro stimato](#page-54-0)
- [Manutenzione dell'unità della stampante](#page-54-0)
- [Eliminazione di inchiostro da pelle e indumenti](#page-55-0)
- [Pulizia manuale delle cartucce di stampa](#page-55-0)
- [Manutenzione delle cartucce di stampa](#page-56-0)
- [Uso della Casella degli strumenti HP Inkjet](#page-57-0)

# **Installazione delle cartucce di stampa**

- Combinazioni delle cartucce di stampa
- Numeri di selezione
- [Modalità Backup dell'inchiostro](#page-51-0)
- [Istruzioni di installazione](#page-51-0)

## **Combinazioni delle cartucce di stampa**

Per la maggior parte dei documenti, utilizzare la cartuccia di stampa in tricromia e la cartuccia di stampa del nero. Per la stampa di foto, utilizzare la cartuccia fotografica insieme a quella in tricromia.

Installare sempre la cartuccia di stampa in tricromia nel lato sinistro del supporto delle cartucce.

Installare sempre la cartuccia di stampa del nero o fotografica nel lato destro del supporto delle cartucce.

## **Numeri di selezione**

Quando si acquistano cartucce di stampa di ricambio, controllare il relativo numero di selezione.

Questo numero può trovarsi in tre posizioni:

Etichetta del numero di selezione: osservare l'etichetta sulla cartuccia di stampa da sostituire.

<span id="page-51-0"></span>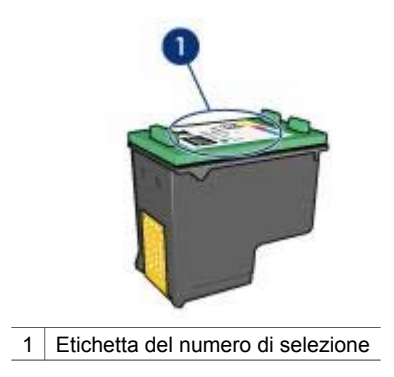

- Documentazione della stampante: per un elenco dei numeri di selezione delle cartucce di stampa, consultare la guida fornita con la stampante.
- Casella degli strumenti HP Inkjet: aprire la [Casella degli strumenti HP Inkjet](#page-58-0) e selezionare il pannello **Materiali di consumo**.

# **Modalità Backup dell'inchiostro**

La stampante è in grado di funzionare solo se la cartuccia di stampa è installata. Per ulteriori informazioni, vedere [Modalità Backup dell'inchiostro](#page-15-0).

# **Istruzioni di installazione**

Per selezionare una cartuccia di stampa, attenersi alla seguente procedura:

- 1 Verificare che la stampante sia accesa.
- 2 Caricare carta in formato Lettera o A4 comune nel vassoio di alimentazione.
- 3 Aprire il coperchio della stampante.
- 4 Attendere che il supporto delle cartucce si sposti sulla parte destra della stampante e che sia inattivo.
- 5 Spingere la cartuccia di stampa verso il basso ed estrarla dal relativo supporto.

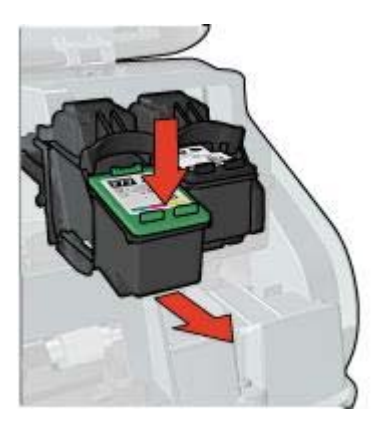

6 Estrarre la cartuccia di ricambio dalla confezione e rimuovere con cautela il nastro di protezione in plastica.

<span id="page-52-0"></span>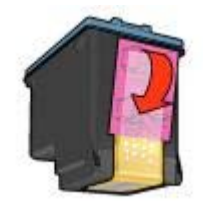

М

**Avvertimento** Non toccare gli [!step not translated! 2 ugelli dell'inchiostro](#page-56-0) [o i contatti in rame](#page-56-0) della cartuccia di stampa. Intervenendo su queste parti, la cartuccia può otturarsi o possono verificarsi problemi di inchiostro e di connessione elettrica. Non rimuovere le strisce in rame poiché si tratta di contatti elettrici necessari.

- 7 Tenere la cartuccia di stampa in modo che i contatti in rame si trovino in basso e siano rivolti verso la stampante.
- 8 Inserire la cartuccia di stampa nel supporto leggermente inclinata in modo che scatti in posizione.

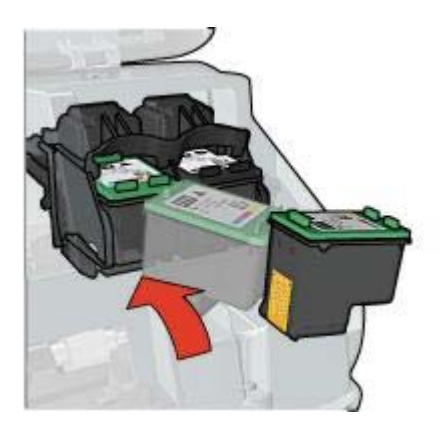

9 Chiudere il coperchio della stampante.

Viene stampata automaticamente una pagina relativa alla calibrazione.

Per informazioni sulla conservazione delle cartucce di stampa, vedere [Conservazione](#page-57-0) [delle cartucce di stampa](#page-57-0).

Per informazioni sul riciclaggio delle cartucce di stampa vuote, vedere [Recupero delle](#page-84-0) [cartucce di stampa.](#page-84-0)

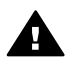

**Avvertenza** Tenere le cartucce di stampa sia nuove che usate fuori dalla portata dei bambini.

# **Impostazione della funzione di accensione/spegnimento automatico**

Per utilizzare la funzione di accensione/spegnimento automatico, attenersi alla seguente procedura.

# <span id="page-53-0"></span>**Funzione di accensione automatica**

L'accensione automatica è una funzione predefinita della stampante. Quando si stampa un file o si solleva il coperchio della stampante, la stampante si accende automaticamente.

## **Spegnimento automatico**

La funzione di spegnimento automatico consente di mandare la stampante in modalità basso consumo per il risparmio di energia, dopo 30 minuti di inattività.

Per attivare la funzione di spegnimento automatico, attenersi alla seguente procedura:

- 1 Aprire la [Casella degli strumenti HP Inkjet](#page-58-0).
- 2 Selezionare il pannello **Configurazione**.
- 3 Seguire le istruzioni visualizzate.

# **Allineamento delle cartucce di stampa**

L'allineamento automatico delle cartucce di stampa viene eseguito quando si installa una cartuccia di stampa nuova. È anche possibile allineare le cartucce di stampa in altri momenti per assicurare una qualità di stampa ottimale.

Per allineare le cartucce di stampa, attenersi alla seguente procedura:

- 1 Caricare carta in formato Lettera o A4 comune nel vassoio di alimentazione.
- 2 Aprire la [Casella degli strumenti HP Inkjet](#page-58-0).
- 3 Selezionare il pannello **Calibra**.
- 4 Fare clic sul pulsante **Allinea**, quindi seguire le istruzioni visualizzate sullo schermo.

# **Calibrazione del colore**

È necessario eseguire la calibrazione del colore solo nel caso in cui i colori delle foto stampate con la cartuccia di stampa su foto siano alterati in modo evidente.

Prima di eseguire una calibrazione del colore, allineare le cartucce di stampa e ristampare la foto. Se il colore risulta ancora alterato, è necessario eseguire la calibrazione del colore.

Per eseguire la calibrazione del colore, attenersi alla seguente procedura:

- 1 Caricare carta in formato Lettera o A4 comune nel vassoio di alimentazione.
- 2 Verificare che nella stampante sia installata una cartuccia di stampa su carta fotografica.
- 3 Aprire la [Casella degli strumenti HP Inkjet](#page-58-0).
- 4 Selezionare il pannello **Calibra colore**.
- 5 Seguire le istruzioni visualizzate.

# **Calibrazione della qualità di stampa**

Eseguire una calibrazione della qualità di stampa se sulle foto stampate con cartucce di stampa in tricromia o del nero appaiono righe orizzontali chiare o scure.

<span id="page-54-0"></span>Prima di eseguire una calibrazione della qualità di stampa, pulire le cartucce di stampa e stampare nuovamente il documento. Se il problema persiste, eseguire la calibrazione della qualità di stampa.

Per eseguire la calibrazione della qualità di stampa, attenersi alla seguente procedura:

- 1 Caricare carta in formato Lettera o A4 comune nel vassoio di alimentazione.
- 2 Verificare che sulla stampante sia installata sia la [cartuccia di stampa](#page-13-0) del nero che quella in tricromia.
- 3 Aprire la [Casella degli strumenti HP Inkjet](#page-58-0).
- 4 Selezionare il pannello **Calibra qualità di stampa**.
- 5 Fare clic su **Calibra** e seguire le istruzione visualizzate sullo schermo.

# **Pulizia automatica delle cartucce di stampa**

Se sulle pagine non vengono stampati punti o righe oppure sono presenti striature di inchiostro, è possibile che le cartucce abbiano quasi esaurito l'inchiostro o che debbano essere pulite.

Se le cartucce di stampa contengono ancora inchiostro sufficiente, attenersi alla seguente procedura per pulirle automaticamente:

- 1 Aprire la [Casella degli strumenti HP Inkjet](#page-58-0).
- 2 Selezionare il pannello **Pulisci**.
- 3 Fare clic sul pulsante **Pulisci**, quindi seguire le istruzioni visualizzate sullo schermo.

Se dopo la procedura di pulizia delle cartucce il problema persiste, [sostituire le](#page-50-0) [cartucce di stampa.](#page-50-0)

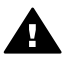

**Avvertimento** Pulire le cartucce di stampa solo quando necessario. Eseguire la pulizia quando non è necessario causa uno spreco di inchiostro con conseguente riduzione della durata della cartuccia.

# **Controllo del livello di inchiostro stimato**

Per controllare il livello di inchiostro stimato delle cartucce di stampa installate nella stampante, attenersi alle seguenti istruzioni:

- 1 Aprire la [Casella degli strumenti HP Inkjet](#page-58-0).
- 2 Selezionare il pannello **Quantità di inchiostro**.

Per sostituire una cartuccia di stampa, selezionare il pannello **Materiali di consumo** nella **Casella degli strumenti HP Inkjet** che contiene informazioni sulle cartucce di stampa utilizzate nella stampante.

# **Manutenzione dell'unità della stampante**

Poiché l'inchiostro viene spruzzato sulla carta in piccolissime gocce, sul rivestimento esterno della stampante e sulle superfici adiacenti possono formarsi delle sbavature di inchiostro. Per rimuovere sbavature, macchie o inchiostro secco dall'esterno della stampante, utilizzare un panno morbido inumidito con acqua.

<span id="page-55-0"></span>Quando si pulisce la stampante, osservare le seguenti precauzioni:

- *Non* pulire l'interno della stampante. Non far penetrare liquidi all'interno della periferica.
- *Non* utilizzare detergenti o detersivi per uso domestico. Se si utilizza un detergente o un detersivo di questo tipo, pulire le superfici esterne della stampante con un panno morbido inumidito con acqua.
- *Non* lubrificare l'asta su cui scorre il supporto delle cartucce di stampa. È normale avvertire un rumore quando il supporto si sposta avanti e indietro.

# **Eliminazione di inchiostro da pelle e indumenti**

Per rimuovere eventuali macchie di inchiostro da pelle e indumenti, attenersi alle seguenti istruzioni:

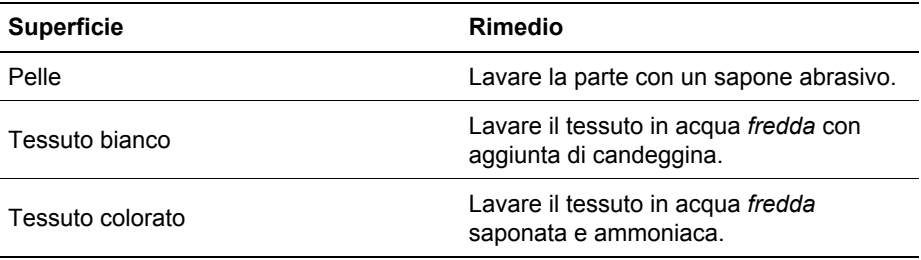

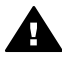

**Avvertimento** Per eliminare le macchie di inchiostro dai tessuti, utilizzare sempre acqua fredda. L'uso di acqua tiepida o calda potrebbe fissare l'inchiostro sul tessuto.

# **Pulizia manuale delle cartucce di stampa**

Se la stampante viene utilizzata in ambienti polverosi, è probabile che una piccola quantità di particelle si accumuli sui contatti interni della cartuccia di stampa.

Per pulire manualmente le cartucce di stampa, vedere i seguenti argomenti:

- Articoli per la pulizia
- [Preparazione per la pulizia](#page-56-0)
- [Istruzioni per la pulizia](#page-56-0)

## **Articoli per la pulizia**

Per la pulizia delle cartucce di stampa e del relativo supporto, procurarsi i seguenti articoli:

- Acqua distillata; l'acqua corrente potrebbe contenere impurità dannose per la cartuccia di stampa.
- Bastoncini di cotone o altro materiale soffice privo di sfilacciature che non si attacchi alle cartucce.

Fare attenzione a non sporcare le mani o gli indumenti di inchiostro durante la pulizia.

# <span id="page-56-0"></span>**Preparazione per la pulizia**

- 1 Aprire il coperchio della stampante.
- 2 Attendere che il supporto delle cartucce si sposti sulla parte destra della stampante e che sia inattivo.
- 3 Estrarre le cartucce di stampa e sistemarle su un pezzo di carta con le strisce di rame rivolte verso l'alto.

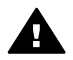

**Avvertimento** Non lasciare le cartucce di stampa all'esterno della stampante per più di 30 minuti.

# **Istruzioni per la pulizia**

- 1 Inumidire un bastoncino di cotone con acqua distillata e strizzare l'acqua in eccesso.
- 2 Pulire i contatti di rame utilizzando il bastoncino di cotone.

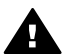

**Avvertimento** Non toccare gli ugelli dell'inchiostro. In caso contrario potrebbero verificarsi otturazioni, problemi di inchiostro e connessioni elettriche non corrette.

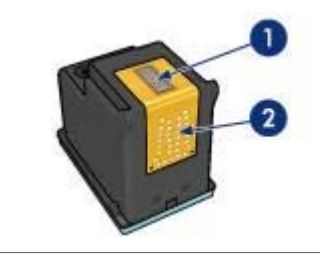

- 1 Ugelli dell'inchiostro (non toccare)
- 2 Contatti di rame
- 3 Ripetere questa procedura fino a quando su un bastoncino pulito non appare più alcun residuo di inchiostro.
- 4 [Inserire le cartucce di stampa](#page-50-0) nella stampante e chiudere il coperchio.

# **Manutenzione delle cartucce di stampa**

I suggerimenti riportati di seguito consentono di conservare le cartucce di stampa HP e garantiscono una qualità di stampa costante:

- Conservare tutte le cartucce nelle rispettive confezioni sigillate fino al momento del loro utilizzo. Conservare le cartucce a temperatura ambiente (da 15 a 35° C).
- Non rimuovere il [nastro adesivo](#page-66-0) di plastica dall'ugello dell'inchiostro finché non si è pronti a installare la cartuccia di stampa. Qualora il nastro in plastica sia già stato rimosso, non cercare di riapplicarlo sulla cartuccia. Questa operazione potrebbe danneggiare la cartuccia di stampa.

Per informazioni sulla conservazione delle cartucce di stampa rimosse dalla stampante, vedere [Conservazione delle cartucce di stampa.](#page-57-0)

# <span id="page-57-0"></span>**Conservazione delle cartucce di stampa**

Quando si rimuovono le cartucce di stampa dalla stampante, inserirle in un contenitore di plastica a chiusura ermetica o nell'apposito contenitore fornito con la cartuccia.

Se si conserva la cartuccia in un contenitore di plastica a chiusura ermetica, assicurarsi che gli [!step not translated! 2 ugelli dell'inchiostro](#page-56-0) siano rivolti verso il basso ma non a contatto con il contenitore.

#### **Inserimento della cartuccia di stampa nel supporto di protezione**

Far scorrere la cartuccia di stampa leggermente inclinata all'interno del supporto di protezione, quindi farla scattare in posizione.

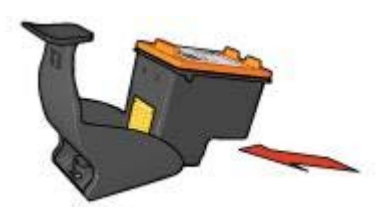

## **Estrazione della cartuccia di stampa dal supporto di protezione**

Esercitare una pressione verso il basso e indietro sulla parte superiore del supporto di protezione in modo da sbloccare la cartuccia. Far scorrere la cartuccia fino ad estrarla dal supporto.

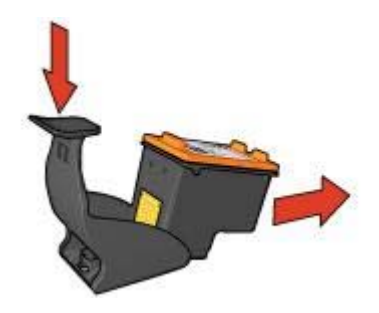

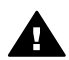

**Avvertimento** Non far cadere la cartuccia di stampa. Una caduta potrebbe danneggiarla.

# **Uso della Casella degli strumenti HP Inkjet**

La Casella degli strumenti HP Inkjet contiene gli strumenti necessari per le seguenti operazioni:

- Stampare una pagina di prova.
- Pulire le cartucce di stampa.
- <span id="page-58-0"></span>● Controllare il livello di inchiostro stimato nelle cartucce di stampa.
- Allineare le cartucce di stampa.
- Calibrare il colore.
- Calibrare la qualità di stampa.
- Funzione di accensione e spegnimento automatici.
- Ottenere supporto per il prodotto sul sito Web di HP.
- Ottenere informazioni sulle cartucce di stampa utilizzate con la stampante.
- Utilizzare il sito Web di HP per registrare la stampante.

Per informazioni sulla Casella degli strumenti HP Inkjet, vedere i seguenti argomenti:

- Apertura della Casella degli strumenti HP Inkjet
- [Pannelli della Casella degli strumenti HP Inkjet](#page-59-0)

# **Apertura della Casella degli strumenti HP Inkjet**

Per aprire la casella degli strumenti HP Inkjet, seguire le istruzioni del sistema operativo.

## **Mac OS X (versione 10.1)**

- 1 Fare doppio clic sull'icona OS X HD presente sulla scrivania.
- 2 Selezionare **Applicazioni**, quindi fare doppio clic su **Utilità**.
- 3 Selezionare l'**Utilità HP Inkjet**.

## **Mac OS X (versione 10.2)**

- 1 Aprire il **Centro Stampa**.
- 2 Selezionare la stampante.
- 3 Fare clic su **Configura**. Viene visualizzata la finestra di dialogo Seleziona stampante.
- 4 Selezionare la stampante. Viene visualizzata l'Utilità HP Inkjet.

#### **Mac OS X (versione 10.3)**

- 1 {0><}89{>Aprire **Stampa e Fax**.
- 2 Fare clic sul pulsante **Stampa**.
- 3 Selezionare la stampante.
- 4 Fare clic su **Configura**. Viene visualizzata la finestra di dialogo Seleziona stampante.
- 5 Selezionare la stampante. Viene visualizzata l'Utilità HP Inkjet.

# <span id="page-59-0"></span>**Pannelli della Casella degli strumenti HP Inkjet**

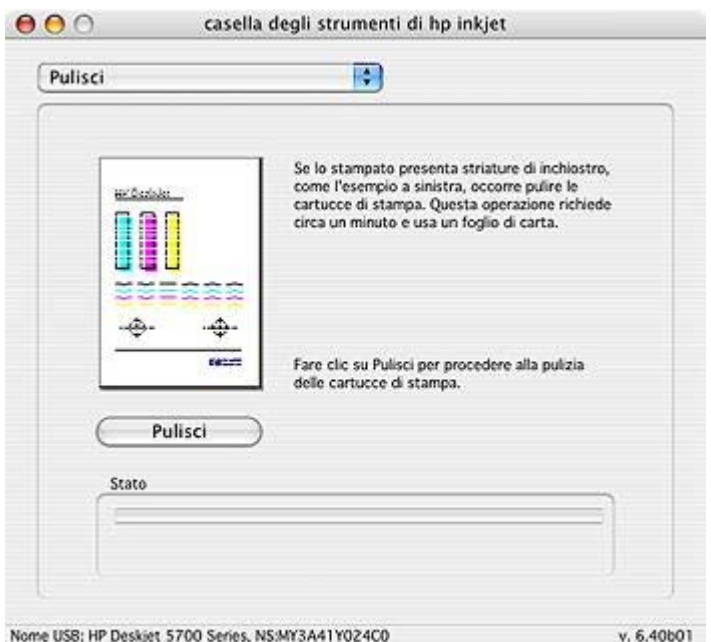

Nome USB: HP Deskiet 5700 Series, NS:MY3A41Y024C0

**Menu della Casella degli strumenti HP Inkjet**: selezionare il pannello appropriato per visualizzare le opzioni della Casella degli strumenti HP Inkjet:

- **WOW!**: consente di stampare una pagina di esempio per verificare la qualità di stampa.
- **Test**: consente di stampare una pagina di prova o di diagnostica.
- **Pulisci**: consente di [pulire le cartucce di stampa.](#page-54-0)
- **Quantità di inchiostro**: consente di controllare il [livello di inchiostro stimato](#page-54-0).
- **Calibra**: consente di [allineare le cartucce di stampa.](#page-53-0)
- **Calibra colore**: consente di [regolare il colore](#page-53-0) per correggere eventuali problemi di tonalità.
- **Calibra qualità di stampa**: consente di eliminare le [righe orizzontali chiare o](#page-53-0) [scure](#page-53-0) che possono apparire sui documenti stampati.
- **Configurazione**: consente di impostare la funzione di [accensione e spegnimento](#page-52-0) [automatici](#page-52-0).
- **Supporto**: consente di accedere al sito Web di HP, in cui è possibile ottenere supporto per la stampante.
- **Materiali di consumo**: consente di ottenere informazioni sulle cartucce di stampa utilizzate con la stampante.
- **Registra**: consente di accedere al sito Web di HP per registrare la stampante.

# **10 Risoluzione dei problemi**

- La stampante non stampa
- [Inceppamenti e altri problemi con la carta](#page-61-0)
- [Le fotografie non vengono stampate correttamente](#page-63-0)
- [Qualità di stampa scadente](#page-65-0)
- [Documento non stampato correttamente](#page-67-0)
- [Problemi con i documenti senza bordi](#page-68-0)
- [Messaggi di errore](#page-72-0)
- [Le spie della stampante sono accese o lampeggiano](#page-73-0)
- [La stampa dei documenti è lenta](#page-76-0)
- [Se i problemi persistono](#page-77-0)

# **La stampante non stampa**

- Verificare quanto segue
- Controllare le spie della stampante
- Controllare il collegamento del cavo della stampante
- [Se la stampante ancora non stampa](#page-61-0)

## **Verificare quanto segue**

Se la stampante non stampa, verificare le seguenti condizioni:

- La stampante è collegata alla fonte di alimentazione.
- I cavi sono collegati nel modo appropriato.
- La stampante è accesa.
- Le cartucce di stampa sono [installate correttamente](#page-50-0).
- La carta o un altro supporto di stampa è caricato correttamente nel vassoio di alimentazione.
- Il coperchio della stampante è chiuso.
- Lo sportello di accesso posteriore è chiuso.

#### **Controllare le spie della stampante**

Le spie della stampante indicano lo stato della stampante e segnalano all'utente l'esistenza di potenziali problemi.

Per ulteriori informazioni, vedere [Le spie della stampante sono accese o lampeggiano.](#page-73-0)

#### **Controllare il collegamento del cavo della stampante**

Se il cavo della stampante è collegato a un hub USB, potrebbe verificarsi un conflitto di stampa. Per risolvere il conflitto è possibile:

- Collegare il cavo USB della stampante direttamente al computer.
- Durante la stampa non usare altre periferiche USB collegate all'hub.

# <span id="page-61-0"></span>**Se la stampante ancora non stampa**

- 1 Fare clic sull'argomento più appropriato in base al tipo di problema riscontrato:
	- Inceppamento della carta
	- [Carta esaurita](#page-73-0)
	- [La stampante espelle la carta](#page-63-0)
- 2 Se la stampante ancora non stampa, riavviare il computer.

# **Inceppamenti e altri problemi con la carta**

- Inceppamenti della carta
- [La stampa viene eseguita contemporaneamente su più fogli](#page-62-0)
- [Non viene eseguita l'alimentazione della carta nella stampante](#page-62-0)
- [La stampante espelle la carta](#page-63-0)
- [Carta esaurita](#page-63-0)

#### **Inceppamenti della carta**

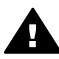

**Avvertimento** *Non* rimuovere la carta inceppata dalla parte anteriore della stampante.

Per eliminare la carta inceppata, attenersi alla seguente procedura:

1 Premere il pulsante [Riprendi.](#page-8-0)

Se l'inceppamento della carta non è stato eliminato, procedere con il punto successivo.

- 2 Rimuovere la carta dal vassoio di alimentazione.
- 3 Rimuovere lo sportello di accesso posteriore. Premere il dispositivo di blocco verso destra, quindi estrarre lo sportello.

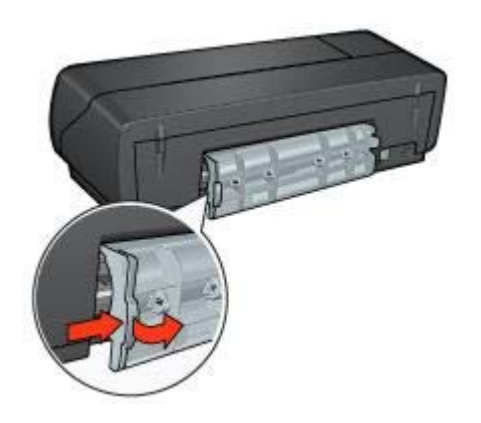

- 4 Rimuovere tutta la carta presente nella stampante. Se si stanno stampando etichette, verificare che nessuna etichetta si sia staccata dal foglio gommato durante il passaggio nella stampante.
- 5 Riposizionare lo sportello di accesso posteriore.

<span id="page-62-0"></span>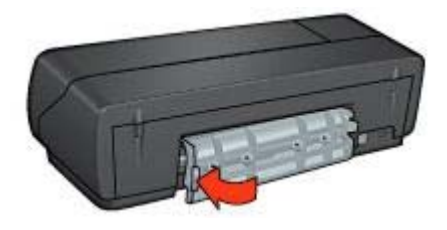

6 Ricaricare la carta nel vassoio di alimentazione e stampare nuovamente il documento.

**Nota** Se l'inceppamento della carta avviene spesso, provare a utilizzare carta più pesante. Per le specifiche relative al peso della carta, consultare la guida di riferimento.

## **La stampa viene eseguita contemporaneamente su più fogli**

Se la stampa viene eseguita contemporaneamente su più fogli, controllare quanto segue:

#### **Peso della carta**

Se la stampa viene eseguita su più fogli contemporaneamente, è possibile che la grammatura della carta sia inferiore ai valori consigliati. Utilizzare carta i cui valori rientrino nelle specifiche consigliate. Per le specifiche sulla grammatura della carta, consultare la guida di riferimento fornita con la stampante.

#### **La carta potrebbe essere caricata in maniera non corretta**

Se la stampa viene eseguita su più fogli contemporaneamente, è possibile che la carta non sia inserita completamente nella stampante. Ricaricare la carta nel vassoio di alimentazione, spingendola fino ad incontrare una certa resistenza.

La stampa può essere eseguita su più fogli contemporaneamente anche se nel vassoio di alimentazione è presente carta di tipo differente. Ad esempio, se è stata caricata carta fotografica sopra a carta comune. Svuotare il vassoio di alimentazione e caricare solo il tipo di supporto di stampa adatto al documento da stampare.

#### **Non viene eseguita l'alimentazione della carta nella stampante**

Provare una o più delle seguenti soluzioni:

- Ridurre il numero di fogli nel vassoio di alimentazione.
- Rimuovere la carta dal vassoio e inserirla nuovamente.
- Utilizzare un tipo di carta differente.

#### <span id="page-63-0"></span>Capitolo 10

## **La stampante espelle la carta**

Se la stampante espelle la carta, provare una delle seguenti soluzioni:

- Verificare che la stampante non sia esposta alla luce diretta del sole La luce diretta del sole potrebbe influire sul funzionamento del [sensore automatico del](#page-15-0) [tipo di carta.](#page-15-0)
- Selezionare un [tipo di carta](#page-30-0) diverso da Automatico.
- Se si sta eseguendo la [calibrazione del colore](#page-53-0), installare sia la cartuccia di stampa in tricromia che la cartuccia fotografica.
- Verificare che il nastro di protezione di plastica sia stato rimosso dalle cartucce.
- Se si stampa un documento senza bordi e la spia Riprendi e la spia di stato delle cartucce di stampa lampeggiano, verificare che sia installata una cartuccia di stampa in tricromia *e* una cartuccia fotografica.

## **Carta esaurita**

Se viene visualizzato un messaggio di carta esaurita, attenersi alle seguenti [indicazioni.](#page-73-0)

# **Le fotografie non vengono stampate correttamente**

- Ricaricare il vassoio della carta
- Controllare le impostazioni della stampante
- [Colori sfumati o non corretti](#page-64-0)
- [Sulla foto appaiono righe orizzontali](#page-64-0)
- [Parte della fotografia è sbiadita](#page-64-0)

#### **Ricaricare il vassoio della carta**

1 Inserire la carta fotografica nel vassoio di alimentazione, con il lato stampabile rivolto verso il basso.

Verificare che la carta fotografica sia piatta.

- 2 Far scorrere la carta in avanti finché non si blocca.
- 3 Far scorrere la guida della carta in modo che aderisca al bordo dei fogli. Non premere troppo la guida contro la carta per non incurvare o piegare i fogli.

## **Controllare le impostazioni della stampante**

- 1 Aprire la finestra di dialogo [Formato di stampa](#page-43-0).
- 2 Nel pannello **Attributi pagina**, verificare le seguenti impostazioni:
	- **Formato carta**: il formato di carta appropriato.
	- **Orientamento**: l'orientamento appropriato.
- 3 Aprire la finestra di dialogo [Stampa](#page-44-0).
- 4 Nel pannello **Tipo di carta/Qualità**, verificare le seguenti impostazioni:
	- **Tipo di carta**: il tipo di carta fotografica appropriato.
	- **Qualità**: **Ottima** o **Max dpi**
- 5 Uso delle [opzioni di fotografia digitale HP](#page-20-0) per l'ottimizzazione delle foto.

# <span id="page-64-0"></span>**Colori sfumati o non corretti**

Se i colori delle fotografie appaiono sfumati o non corretti, attenersi alla seguente procedura:

- 1 [Allineare](#page-53-0) le cartucce di stampa.
- 2 Ristampare la foto.
- 3 Se i colori risultano ancora sfumati o non corretti, è necessario eseguire la [calibrazione del colore.](#page-53-0)

Per eseguire la calibrazione del colore è necessario installare sia la cartuccia di stampa in tricromia che la cartuccia fotografica.

- 4 Ristampare la foto.
- 5 Se i colori continuano a essere sfumati o non corretti, aprire la finestra di dialogo [Stampa](#page-44-0), selezionare il pannello **Tipo di carta/Qualità**, quindi scegliere **Opzioni colore**.
- 6 Regolare il colore.

Di seguito sono riportate alcune indicazioni da seguire:

- Se i colori sono troppo gialli, spostare il dispositivo di scorrimento **Tono colore** verso **Più freddo**.
- Se i colori sono troppo blu, spostare il dispositivo di scorrimento **Tono colore** verso **Più caldo**.
- 7 Ristampare la foto.

## **Sulla foto appaiono righe orizzontali**

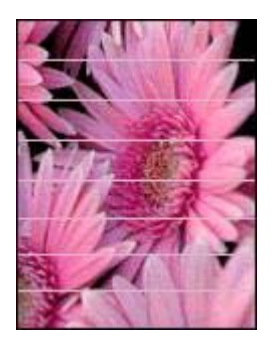

Se sulle fotografie appaiono righe orizzontali chiare o scure, attenersi alla seguente procedura:

- 1 [Pulire](#page-54-0) le cartucce di stampa.
- 2 Ristampare la foto.
- 3 Se il problema persiste, eseguire la [calibrazione della qualità di stampa](#page-53-0). Per eseguire la calibrazione della qualità di stampa, è necessario installare sia la cartuccia di stampa del nero che la cartuccia di stampa in tricromia.
- 4 Ristampare la foto.

#### **Parte della fotografia è sbiadita**

[La stampa risulta sbiadita sui bordi della fotografia](#page-65-0)

<span id="page-65-0"></span>La stampa risulta sbiadita vicino ai bordi della fotografia

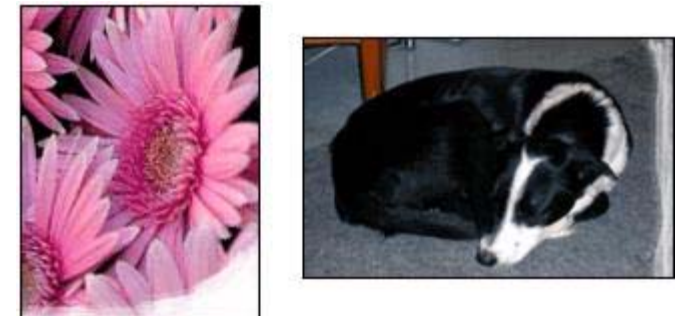

# **La stampa risulta sbiadita sui bordi della fotografia**

Verificare che la carta fotografica non sia arricciata. Nel caso in cui sia arricciata, metterla in una busta di plastica e piegarla con delicatezza nella direzione opposta fino a quando risulta distesa. Se il problema persiste, utilizzare carta fotografica non arricciata.

Per istruzioni su come evitare l'arricciamento della carta fotografica, vedere [Conservazione e manutenzione della carta fotografica.](#page-25-0)

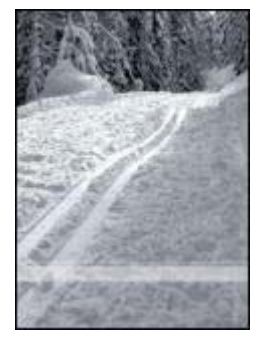

## **La stampa risulta sbiadita vicino ai bordi della fotografia**

Se la fotografia risulta sbiadita da 25 a 63 mm (da 1 a 2,5 pollici) circa dal bordo, installare una [cartuccia fotografica](#page-21-0) e una cartuccia di stampa in tricromia.

# **Qualità di stampa scadente**

- [Striature e righe non stampate](#page-66-0)
- [Stampa sbiadita](#page-66-0)
- [Stampa di pagine vuote](#page-66-0)
- [La quantità di inchiostro sulla pagina è eccessiva o insufficiente](#page-67-0)

**Nota** Per informazioni sulla qualità della stampa, vedere [Le fotografie non vengono](#page-63-0) [stampate correttamente](#page-63-0)

## <span id="page-66-0"></span>**Striature e righe non stampate**

Se sulle pagine non vengono stampate righe o punti oppure sono presenti striature di inchiostro, è possibile che le cartucce abbiano [quasi esaurito l'inchiostro](#page-54-0) o che debbano essere [pulite.](#page-54-0)

#### **Stampa sbiadita**

- Verificare che nessuna delle cartucce di stampa stia per [esaurire l'inchiostro](#page-54-0). Se l'inchiostro di una delle cartucce di stampa sta per esaurirsi, è opportuno sostituirla. Per i numeri di catalogo corretti, consultare la guida di riferimento fornita con la stampante.
- Verificare che sia installata una cartuccia di stampa del nero. Se le immagini e il testo in nero appaiono sbiaditi, è possibile che siano stati stampati solo con la cartuccia di stampa in tricromia. Per ottenere una qualità di stampa del nero ottimale, inserire una cartuccia di stampa del nero, in aggiunta alla cartuccia in tricromia.
- Verificare che il nastro di protezione di plastica sia stato rimosso dalle cartucce.

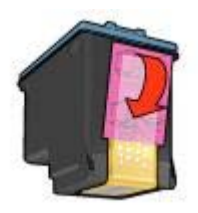

● Prendere in considerazione la possibilità di selezionare una [qualità di stampa](#page-28-0) superiore.

#### **Stampa di pagine vuote**

● Il nastro di protezione di plastica potrebbe essere ancora attaccato alle cartucce. Verificare che il nastro di plastica sia stato rimosso dalle cartucce.

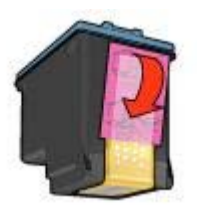

 $\dot{\mathsf{E}}$  possibile che le cartucce siano [esaurite](#page-54-0). Sostituire una o entrambe le cartucce vuote.

- <span id="page-67-0"></span>● La stampante potrebbe essere esposta ai raggi diretti del sole. L'esposizione diretta ai raggi del sole può danneggiare il [sensore automatico del tipo di carta](#page-15-0). Non esporre la stampante alla luce solare diretta.
- È possibile che si stia tentando di stampare un documento senza bordi solo con la cartuccia di stampa del nero installata nella stampante. Quando si stampa un documento senza bordi, è necessario che sia installata sia la cartuccia di stampa in tricromia *che* la cartuccia di stampa del nero o quella fotografica.

# **La quantità di inchiostro sulla pagina è eccessiva o insufficiente**

Per regolare la densità dell'inchiostro, attenersi alla seguente procedura:

- 1 Se i colori continuano a essere sfumati o non corretti, aprire la finestra di dialogo [Stampa](#page-44-0) e selezionare il pannello **Colore**.
- 2 Selezionare il pannello **Tipo di carta/Qualità**.
- 3 Fare clic sulla scheda **Inchiostro**.
- 4 Spostare il dispositivo di scorrimento **Densità inchiostro** verso **Chiaro** o **Pesante**.
- 5 Spostare il dispositivo di scorrimento **Tempo di asciugatura** verso **Superiore**.
- 6 Fare clic su **Stampa**.

# **Documento non stampato correttamente**

- Testo e immagini non allineati
- Documento non centrato sulla pagina o inclinato
- Parti del documento mancanti o non stampate nella posizione corretta
- [La stampa della busta è inclinata](#page-68-0)
- [Il documento non riflette le nuove impostazioni](#page-68-0)

#### **Testo e immagini non allineati**

In caso di disallineamento tra il testo e le immagini, [allineare](#page-53-0) le cartucce di stampa.

## **Documento non centrato sulla pagina o inclinato**

- 1 Verificare che la carta sia stata posizionata correttamente nel vassoio di alimentazione.
- 2 Verificare che la guida della carta aderisca al bordo dei fogli.
- 3 Ristampare il documento.

#### **Parti del documento mancanti o non stampate nella posizione corretta**

- 1 Aprire la finestra di dialogo [Formato di stampa](#page-43-0) e verificare le seguenti impostazioni:
	- **Formato carta**: selezionare il formato di carta appropriato.
	- **Scala**: consente di selezionare le proporzioni di testo e grafica in modo da adattarli alla carta.
	- **Orientamento**: verificare che sia stato impostato l'orientamento appropriato.
- 2 Se si utilizza OS X Classic, aprire la finestra di [stampa.](#page-44-0)
	- a Selezionare il pannello **Layout**.

b Se è stata selezionata l'opzione **Stampa a sezioni** e non si sta stampando un poster, fare clic su **Più pagine per foglio**, quindi su **1 (Normale)** nella casella **Pagine per foglio**.

## <span id="page-68-0"></span>**La stampa della busta è inclinata**

- 1 Fare scorrere la linguetta nella busta prima di caricarla nella stampante.
- 2 Verificare che la guida della carta aderisca al bordo della busta.
- 3 Ristampare la busta.

#### **Il documento non riflette le nuove impostazioni**

Le impostazioni della stampante potrebbero essere differenti dalle impostazioni dell'applicazione software. Selezionare le impostazioni di stampa appropriate dall'applicazione software.

# **Problemi con i documenti senza bordi**

- Indicazioni per la stampa senza bordi
- Striature in una piccola parte di una fotografia
- [Righe orizzontali sulla fotografia](#page-69-0)
- [La stampa dell'immagine è inclinata](#page-69-0)
- [Macchie di inchiostro](#page-70-0)
- [Parte della fotografia è sbiadita](#page-70-0)
- [Bordo non desiderato sulla fotografia](#page-71-0)

#### **Indicazioni per la stampa senza bordi**

Per eseguire la stampa senza bordi di fotografie e brochure, attenersi alle seguenti indicazioni:

- Verificare che il formato della carta specificato nella finestra di dialogo [Formato di](#page-43-0) [stampa](#page-43-0) corrisponda al formato della carta caricata nel vassoio di alimentazione.
- Selezionare il [tipo di carta](#page-30-0) appropriato nel pannello Tipo di carta/Qualità.
- Non eseguire la stampa di documenti senza bordi in [modalità Backup](#page-15-0) [dell'inchiostro](#page-15-0). Installare sempre due cartucce di stampa.

#### **Striature in una piccola parte di una fotografia**

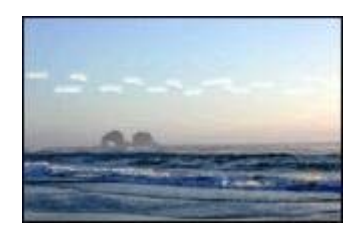

Se in una piccola parte della fotografia stampata appaiono delle striature a circa 63 mm (2,5 pollici) da uno dei bordi lunghi della foto, installare una [cartuccia fotografica](#page-21-0).

# <span id="page-69-0"></span>**Righe orizzontali sulla fotografia**

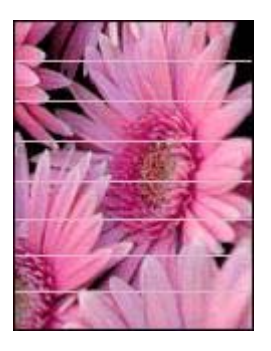

Se sulle fotografie stampate appaiono righe orizzontali chiare o scure:

- 1 [Pulire](#page-54-0) le cartucce di stampa.
- 2 Ristampare la foto.
- 3 Se il problema persiste, eseguire la [calibrazione della qualità di stampa.](#page-53-0) Per eseguire la calibrazione della qualità di stampa, è necessario installare sia la cartuccia di stampa del nero che la cartuccia di stampa in tricromia.
- 4 Ristampare la foto.

## **La stampa dell'immagine è inclinata**

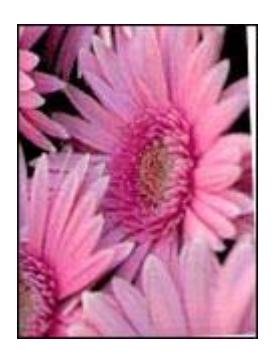

Verificare che non vi siano problemi nell'immagine originale. Se ad esempio si stampa un'immagine acquisita tramite scansione, accertarsi che durante tale processo l'immagine sia stata posizionata correttamente.

Se il problema non è dovuto all'immagine originale, attenersi alla seguente procedura:

- 1 Rimuovere la carta dal vassoio di alimentazione.
- 2 Caricare correttamente la carta nel vassoio di alimentazione.
- 3 Verificare che la guida della carta aderisca al bordo dei fogli.
- 4 Seguire le istruzioni di caricamento per il tipo di carta specifico.

# <span id="page-70-0"></span>**Macchie di inchiostro**

Se sono presenti delle macchie di inchiostro sul retro delle fotografie oppure i fogli si attaccano l'uno all'altro:

- Utilizzare carta fotografica HP.
- Verificare che la carta fotografica non sia arricciata. Nel caso in cui sia arricciata, metterla in una busta di plastica e piegarla con delicatezza nella direzione opposta fino a quando risulta distesa.

Se dopo aver eseguito questa operazione la carta risulta essere ancora arricciata, attenersi alla seguente procedura:

- 1 Aprire la finestra di dialogo [Stampa](#page-44-0).
- 2 Selezionare il pannello **Tipo di carta/Qualità**.
- 3 Fare clic su **Inchiostro**.
- 4 Spostare il dispositivo di scorrimento **Densità inchiostro** verso **Chiaro**.

**Nota** I colori dell'immagine dovrebbero schiarire.

5 Fare clic su **Stampa**.

Se il problema persiste, attenersi alla seguente procedura:

- 1 Rimuovere la carta fotografica e caricare il vassoio di alimentazione con carta comune.
- 2 Tenere premuto il pulsante **Annulla stampa** finché la stampante non inizia a stampare una pagina di prova, quindi rilasciare il pulsante.
- 3 Ripetere il punto 2 finché sulla pagina di prova non appaiono più macchie di inchiostro.

#### **Parte della fotografia è sbiadita**

- La stampa risulta sbiadita sui bordi
- [La stampa risulta sbiadita vicino ai bordi della fotografia](#page-71-0)

#### **La stampa risulta sbiadita sui bordi**

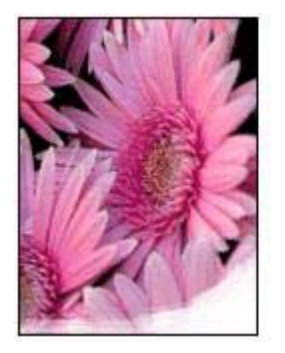

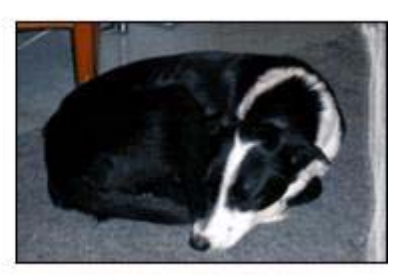

Verificare che la carta fotografica non sia arricciata. Nel caso in cui sia arricciata, metterla in una busta di plastica e piegarla con delicatezza nella direzione opposta <span id="page-71-0"></span>fino a quando risulta distesa. Se il problema persiste, utilizzare carta fotografica non arricciata.

Per istruzioni su come evitare l'arricciamento della carta fotografica, vedere [Conservazione e manutenzione della carta fotografica.](#page-25-0)

## **La stampa risulta sbiadita vicino ai bordi della fotografia**

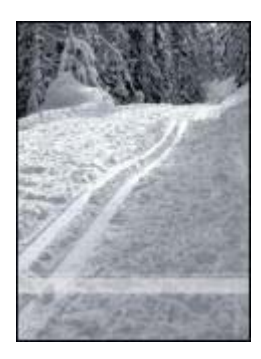

Se la fotografia risulta sbiadita da 25 a 63 mm (da 1 a 2,5 pollici) circa dal bordo, installare una [cartuccia fotografica.](#page-21-0)

# **Bordo non desiderato sulla fotografia**

- Maggior parte dei tipi di carta
- [Carta fotografica provvista di linguetta da staccare](#page-72-0)

#### **Maggior parte dei tipi di carta**

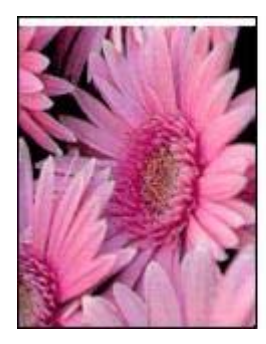

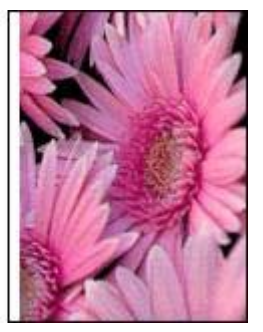
<span id="page-72-0"></span>Se la fotografia presenta un bordo non desiderato, provare una delle seguenti soluzioni:

- [Allineare le cartucce di stampa.](#page-53-0)
- Verificare che non vi siano problemi nell'immagine originale. Se ad esempio si stampa un'immagine acquisita tramite scansione, accertarsi che durante tale processo l'immagine sia stata posizionata correttamente.

#### **Carta fotografica provvista di linguetta da staccare**

Se il bordo appare sotto la linguetta, è necessario rimuoverla.

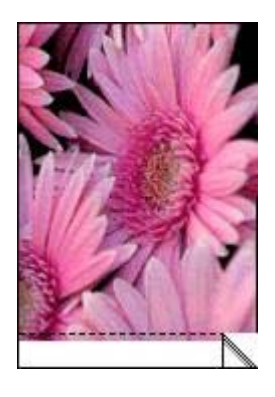

Se il bordo appare sopra la linguetta:

- [Allineare le cartucce di stampa.](#page-53-0)
- Verificare che non vi siano problemi nell'immagine originale. Se ad esempio si stampa un'immagine acquisita tramite scansione, accertarsi che durante tale processo l'immagine sia stata posizionata correttamente.

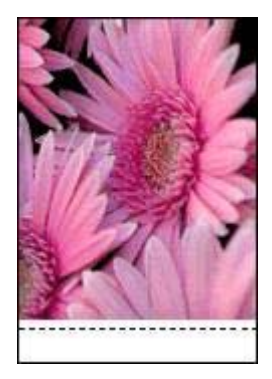

# **Messaggi di errore**

- [Carta esaurita](#page-73-0)
- [Problemi alla cartuccia di stampa](#page-73-0)

# <span id="page-73-0"></span>**Carta esaurita**

- Se il vassoio di alimentazione contiene carta
- Se il vassoio di alimentazione è vuoto

#### **Se il vassoio di alimentazione contiene carta**

- 1 Verificare quanto segue:
	- Il vassoio di alimentazione deve contenere carta sufficiente (almeno dieci fogli).
	- Il vassoio di alimentazione non deve essere troppo pieno.
	- La risma di carta deve essere a contatto con la parte posteriore del vassoio di alimentazione.
- 2 Far scorrere la guida della carta in modo che aderisca al bordo dei fogli.
- 3 Premere il pulsante **Riprendi** per continuare la stampa.

### **Se il vassoio di alimentazione è vuoto**

- 1 Inserire la carta nel vassoio.
- 2 Premere il pulsante **Riprendi** per continuare la stampa.

# **Problemi alla cartuccia di stampa**

La spia di stato delle cartucce di stampa si accende quando l'inchiostro di una cartuccia di stampa è quasi esaurito.

La spia lampeggia quando la cartuccia di stampa non è stata installata correttamente o non funziona nel modo appropriato.

Per istruzioni su come risolvere il problema, vedere [La spia di stato delle cartucce di](#page-75-0) [stampa è accesa o lampeggia.](#page-75-0)

# **Le spie della stampante sono accese o lampeggiano**

- Significato delle spie
- [La spia di accensione lampeggia](#page-74-0)
- [La spia Riprendi lampeggia](#page-74-0)
- [La spia di stato delle cartucce di stampa è accesa o lampeggia](#page-75-0)
- [Tutte le spie lampeggiano](#page-76-0)

# **Significato delle spie**

Le spie della stampante indicano lo stato della periferica.

<span id="page-74-0"></span>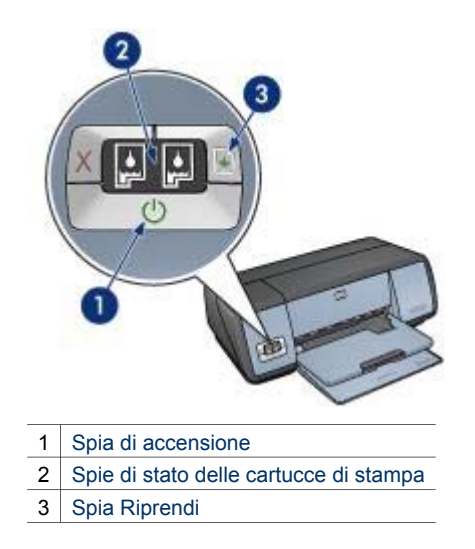

# **La spia di accensione lampeggia**

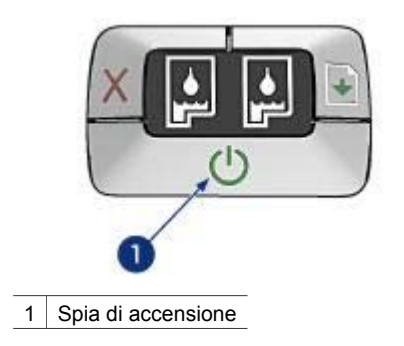

Se la spia di accensione lampeggia, la stampante si sta preparando a stampare. La spia smette di lampeggiare dopo che la stampante ha ricevuto tutti i dati.

# **La spia Riprendi lampeggia**

Se la spia Riprendi lampeggia, verificare le seguenti condizioni:

<span id="page-75-0"></span>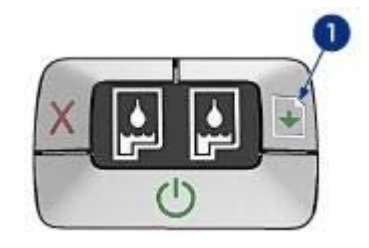

1 Spia Riprendi

#### **La carta nella stampante potrebbe essere esaurita**

- 1 Inserire la carta nel vassoio di alimentazione.
- 2 Premere il pulsante **Riprendi**.

#### **Potrebbe essersi verificato un inceppamento della carta**

Per [eliminare un inceppamento della carta](#page-61-0), seguire le istruzioni riportate di seguito.

#### **La spia di stato delle cartucce di stampa è accesa o lampeggia**

La stampante dispone di due spie di stato delle cartucce di stampa.

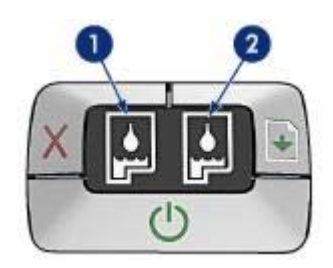

- 1 La spia di stato sinistra rappresenta la cartuccia di stampa in tricromia, installata sul lato sinistro del supporto delle cartucce di stampa.
- 2 La spia di stato destra rappresenta la cartuccia di stampa del nero o la [cartuccia](#page-21-0) [fotografica](#page-21-0). Una di queste cartucce di stampa è installata nella parte destra del relativo supporto.

#### **Se la spia è accesa e non lampeggia**

- Verificare se le cartucce di stampa stanno [per esaurire l'inchiostro.](#page-54-0) Se l'inchiostro di una delle cartucce di stampa sta per esaurirsi, è opportuno sostituirla.
- Se in tutte le cartucce è presente una quantità di inchiostro sufficiente, premere il pulsante **Riprendi**. Se la spia di stato delle cartucce di stampa rimane accesa, spegnere e riaccendere la stampante.

#### <span id="page-76-0"></span>**Se la spia è accesa e lampeggiante**

Verificare che siano installate le [cartucce di stampa](#page-13-0) appropriate.

Se quando la spia ha iniziato a lampeggiare si stava eseguendo la stampa di un documento senza bordi, seguire queste [indicazioni per la stampa senza bordi](#page-68-0).

In caso contrario, attenersi alla seguente procedura:

- 1 Aprire il coperchio della stampante, rimuovere la cartuccia di stampa destra e richiudere il coperchio.
- 2 Effettuare una delle seguenti operazioni:
	- Se la spia lampeggia: aprire il coperchio della stampante, reinserire la cartuccia di stampa rimossa, quindi rimuovere l'altra cartuccia di stampa. Andare al punto 3.
	- Se la spia è spenta: si è verificato un problema con la cartuccia di stampa rimossa. Andare al punto 3.
- 3 [Pulire manualmente](#page-55-0) la cartuccia di stampa.
- 4 Dopo avere eseguito la pulizia della cartuccia, reinserirla nella stampante. Se la spia continua a lampeggiare, [sostituire la cartuccia di stampa](#page-50-0).

### **Tutte le spie lampeggiano**

Potrebbe essere necessario riavviare la stampante.

1 Premere il pulsante di **accensione** per spegnere la stampante, quindi premerlo nuovamente per riaccenderla.

Se le spie continuano a lampeggiare, andare al punto 2.

- 2 Premere il pulsante di **accensione** per spegnere la stampante.
- 3 Scollegare il cavo di alimentazione della stampante dalla presa elettrica.
- 4 Ricollegare il cavo di alimentazione della stampante alla presa elettrica.
- 5 Premere il pulsante di **accensione** per accendere la stampante.

# **La stampa dei documenti è lenta**

- Sono aperte più applicazioni contemporaneamente
- Stampa di un documento complesso, di immagini o di fotografie
- [È selezionata la modalità Ottima o Max dpi](#page-77-0)
- [La stampante è in modalità Backup dell'inchiostro](#page-77-0)
- [Il software della stampante è obsoleto](#page-77-0)
- [Il computer non è conforme ai requisiti di sistema](#page-77-0)

#### **Sono aperte più applicazioni contemporaneamente**

Le risorse del computer non sono sufficienti per consentire alla stampante di funzionare alla velocità ottimale.

Per aumentare la velocità della stampante, chiudere tutte le applicazioni software non necessarie durante la stampa.

#### **Stampa di un documento complesso, di immagini o di fotografie**

I documenti contenenti immagini o fotografie vengono stampati più lentamente rispetto ai documenti di testo.

# <span id="page-77-0"></span>**È selezionata la modalità Ottima o Max dpi**

Quando è selezionata la qualità di stampa Ottima o Max dpi, la stampante è più lenta. Per aumentare la velocità di stampa, selezionare una modalità di stampa differente.

# **La stampante è in modalità Backup dell'inchiostro**

Se la stampante è in [modalità Backup dell'inchiostro](#page-15-0), la stampa può risultare più lenta. Per aumentare la velocità di stampa, utilizzare due cartucce.

## **Il software della stampante è obsoleto**

È possibile che sia stato installato un software della stampante obsoleto.

Per informazioni sull'aggiornamento del software della stampante, visitare il sito Web di HP all'indirizzo [www.hp.com/go/mac-connect](http://www.hp.com/go/mac-connect).

# **Il computer non è conforme ai requisiti di sistema**

Se il computer non dispone di memoria RAM sufficiente o di un'adeguata quantità di spazio libero sul disco rigido, i tempi di elaborazione della stampante sono più lunghi.

- 1 Verificare che le caratteristiche del computer in termini di spazio sul disco rigido, memoria RAM e velocità del processore rispondano ai requisiti di sistema previsti. Per le specifiche sui requisiti di sistema, consultare la guida di riferimento fornita con la stampante.
- 2 Liberare spazio sul disco rigido eliminando i file non necessari.

# **Se i problemi persistono**

Se i problemi persistono anche dopo aver letto gli argomenti relativi alla risoluzione dei problemi e aver eseguito le procedure suggerite, chiudere il sistema e riavviare il computer.

Se i problemi si ripresentano dopo aver riavviato il computer, visitare il sito Web dell'assistenza tecnica HP all'indirizzo [www.hp.com/support](http://productfinder.support.hp.com/tps/Hub?h_product=hpdeskjet5357200&h_lang=it&h_cc=all&h_tool=prodhomes,software).

# <span id="page-78-0"></span>**11 Materiali di consumo**

- **Carta**
- [Cavi USB](#page-81-0)

# **Carta**

Questo elenco è soggetto a modifiche. Visitare il sito Web di HP all'indirizzo [www.hp.com/](http://productfinder.support.hp.com/tps/Hub?h_product=hpdeskjet5357200&h_lang=it&h_cc=all&h_tool=prodhomes,software) [support](http://productfinder.support.hp.com/tps/Hub?h_product=hpdeskjet5357200&h_lang=it&h_cc=all&h_tool=prodhomes,software) per un elenco aggiornato.

#### **Carta HP bianca brillante per stampanti a getto d'inchiostro**

Lettera HPB250, 250 fogli Lettera HPB1124, 500 fogli A4 C5977B, 250 fogli A4 C1825A, 500 fogli (Europa/Asia)

#### **Carta HP alta qualità**

Lettera 51634Y, 200 fogli A4 51634Z, 200 fogli

#### **Carta HP per brochure e pieghevoli, opaca** Lettera C5445A, 100 fogli

# **Carta HP per brochure e pieghevoli, lucida**

Lettera C6817A, 50 fogli A4 C6818A, 50 fogli

#### **Carta HP per brochure piegata in tre, lucida**

Lettera C7020A, 100 fogli A4 Q2525A, 50 fogli

#### **Carta HP per brochure piegata in tre, opaca** Lettera Q5543A, 100 fogli

#### **Pellicola per lucidi HP per stampanti a getto d'inchiostro alta qualità**

Lettera C3828A, 20 fogli Lettera C3828A, 50 fogli A4 C3832A, 20 fogli A4 C3835A, 50 fogli

#### **Carta fotografica HP massima qualità, lucida**

4x6 in Q2502A, 60 fogli (U.S.) 4x6 in Q2502AC, 60 fogli (Canada) 4x6 in Q2502AC, 60 fogli (Canada) 4x6 in Q2502AC, 60 fogli (Canada) 10x15 cm Q2503A, 20 fogli (Europa) 10x15 cm Q2504A, 20 fogli (Asia Pacifico) Lettera C6831A, 20 fogli (U.S.) Lettera Q1785A, 50 fogli (U.S.) Lettera Q5493A, 100 fogli (U.S.)

Lettera C6831AC, 20 fogli (Canada) A4 C6832A, 20 fogli (Europa) A4 Q1786A, 50 fogli (Europa) A4 Q1951A, 20 fogli (Asia Pacifico) A4 Q1933A, 20 fogli (Giappone)

#### **Carta fotografica HP massima qualità (con linguetta a strappo)**

4x6 in Q1977A, 20 fogli (U.S.) 4x6 in Q1978A, 60 fogli (U.S.) 4x6 in Q5431A, 100 fogli (U.S.) 4x6 in Q1977AC, 20 fogli (Canada) 4x6 in Q1977AC, 60 fogli (Canada) 10x15 cm Q1979A, 20 fogli (Europa) 10x15 cm Q1980A, 60 fogli (Europa) 10x15 cm Q1952A, 20 fogli (Asia Pacifico) 10x15 cm Q1935A, 20 fogli (Giappone)

#### **Carta fotografica HP massima qualità, opaca**

4x6 in Q2506A, 60 fogli (U.S.) 10x15 cm Q2507A, 20 fogli (Europa) 10x15 cm Q2508A, 60 fogli (Europa) Lettera C6950A, 20 fogli (U.S.) Lettera Q5450A, 50 fogli (U.S.) Lettera C6950AC, 20 fogli (Canada) A4 C6951A, 20 fogli (Europa) A4 Q1934A, 20 fogli (Giappone)

#### **Carta fotografica HP, lucida (con linguetta a strappo)**

4x6 in C7890A, 20 fogli (Nord America) 4x6 in C7893A, 60 fogli (Nord America) 10x15 cm Q7891A, 20 fogli (Europa) 10x15 cm Q7894A, 60 fogli (Europa)

#### **Carta fotografica HP, lucida**

Lettera C1846A, 25 fogli (U.S.) Lettera C7896A, 50 fogli (U.S.) A4 Q5437A, 25 fogli (Europa) A4 Q7897A, 50 fogli (Europa) A4 C6765A, 20 fogli (Asia Pacifico) A4 C7898A, 20 fogli (Giappone)

#### **Carta fotografica HP alta qualità, lucida**

4x6 in Q5477A, 60 fogli (U.S.) 5x7 in Q5477A, 20 fogli (U.S.) 10x15 cm Q5479A, 20 fogli (Europa) 13x18 cm Q5480A, 20 fogli (Europa) Lettera C6039A, 15 fogli (U.S.) Lettera Q5450A, 50 fogli (U.S.) Lettera Q5494A, 100 fogli (U.S.)

Lettera Q5447A, 120 fogli (U.S.) Lettera C6039AC, 15 fogli (Canada) Lettera C6979AC, 50 fogli (Canada) A4 Q2519A, 20 fogli (Europa) A4 C7040A, 50 fogli (Europa)

#### **Carta fotografica HP alta qualità, lucida (con linguetta a strappo)**

4x6 in Q1988A, 20 fogli (U.S.) 4x6 in Q1989A, 60 fogli (U.S.) 4x6 in Q1990A, 100 fogli (U.S.) 4x6 in Q1988AC, 20 fogli (Canada) 4x6 in Q1989AC, 60 fogli (Canada) 10x15 cm Q1991A, 20 fogli (Europa) 10x15 cm Q1992A, 60 fogli (Europa)

#### **Carta fotografica HP alta qualità, opaca (con linguetta a strappo)**

4x6 in Q5435A, 60 fogli (U.S.) 10x15 cm Q5436A, 20 fogli (Europa)

#### **Carta fotografica HP alta qualità, opaca**

Lettera Q1993A, 15 fogli (U.S.) Lettera Q1994A, 50 fogli (U.S.) A4 Q5433A, 20 fogli (Europa) A4 C5434A, 50 fogli (Europa)

#### **Pellicola HP alta qualità extra-lucida**

Lettera Q1973A, 20 fogli (U.S.) Lettera C3836A, 50 fogli (U.S.) Lettera C3836AC, 50 fogli (Canada) Lettera Q1981A, 20 fogli (Europa) Lettera C3837A, 50 fogli (Europa) A4 Q1958A, 10 fogli (Giappone)

#### **Carta fotografica per uso quotidiano HP, semilucida (con linguetta a strappo)**

4x6 in Q5440A, 100 fogli (U.S.) 4x6 in Q5440AC, 100 fogli (Canada) 10x15 cm Q5441A, 100 fogli (Europa) 10x15 cm Q5442A, 100 fogli (Asia Pacifico)

#### **Carta fotografica per uso quotidiano HP, semilucida**

Lettera Q5498A, 25 fogli (U.S.) Lettera Q2509A, 100 fogli (U.S.) Lettera Q2509AC, 100 fogli (Canada) A4 Q5451A, 25 fogli (Europa) A4 Q2510A, 100 fogli (Europa) A4 Q2511A, 100 fogli (Asia Pacifico)

#### **Carta fotografica ottimizzata HP, lucida**

4x6 in Q5461A, 60 fogli (U.S.) Lettera Q5454A, 25 fogli (U.S.) <span id="page-81-0"></span>Lettera Q5510A, 50 fogli (U.S.)

**Carta fotografica ottimizzata HP, lucida (con linguetta a strappo)** 4x6 in Q5508A, 20 fogli (U.S.) 4x6 in Q5509A, 60 fogli (U.S.)

**Carta opaca HP per biglietti d'auguri, bianca, piegata in quattro** A4 C6042A, 20 fogli (Europa)

**Carta opaca HP per biglietti d'auguri, bianca, piegata in due** Lettera C7018A, 20 fogli (U.S.)

**Carta fotografica HP per biglietti d'auguri, piegata in due** Lettera C6044A, 10 fogli (U.S.) A4 C6045A, 10 fogli (Europa)

**Carta feltrata HP per biglietti d'auguri, avorio, piegata in due** C6828A 20 fogli

**Carta feltrata HP per biglietti d'auguri, crema, piegata in due** C6829A 20 fogli

**Carta feltrata HP per biglietti d'auguri, bianca, piegata in due** C7019A 20 fogli

**Biglietti d'auguri HP di lino, avorio, piegati in due** C1787A 20 fogli

**Biglietti d'auguri HP di lino, bianchi, piegati in due** C1788A 20 fogli

**Supporti di stampa HP per il trasferimento a caldo (per tessuto bianco)** Lettera C6049A, 12 fogli (U.S.) A4 C6050A, 12 fogli (Europa) A4 C6055A, 12 fogli (Asia Pacifico) A4 C7917A, 12 fogli (Giappone)

**Supporti di stampa HP per il trasferimento a caldo (per tessuto nero)** C1974A 6 fogli

**Carta fotografica e per progetti HP opaca** Lettera Q5499A, 50 set

**Etichette CD/DVD HP lucide** Q5501A 25 set

**Etichette CD/DVD HP opache** Q5500A 25 set

# **Cavi USB**

Cavo USB da 2 metri HP C6518A A-B

# **12 Specifiche**

● Specifiche della stampante

# **Specifiche della stampante**

Per un elenco completo delle specifiche della stampante, consultare la guida di riferimento fornita con la periferica. Tali specifiche includono:

- Tipi, formati e grammature della carta e degli altri supporti di stampa utilizzabili con la stampante
- Velocità e risoluzioni di stampa
- Requisiti di alimentazione
- Requisiti del sistema operativo del computer

# <span id="page-83-0"></span>**13 Informazioni ambientali**

- Dichiarazione ambientale
- [Recupero delle cartucce di stampa](#page-84-0)

# **Dichiarazione ambientale**

La Hewlett-Packard migliora continuamente la progettazione delle stampanti Deskjet per ridurre al minimo l'impatto negativo sull'ambiente di lavoro e sulle comunità in cui le stampanti vengono fabbricate, consegnate e utilizzate.

#### **Riduzione ed eliminazione**

**Uso della carta.** Il pulsante [Annulla stampa](#page-8-0) consente all'utente di risparmiare carta annullando rapidamente un processo di stampa se necessario. L'apparecchio è adatto all'uso di carta riciclata (in conformità alla norma DIN 19 309).

**Carta riciclata.** Tutta la documentazione cartacea per questa stampante è stampata su carta riciclata.

**Ozono.** I processi di fabbricazione della Hewlett-Packard non prevedono più l'impiego di sostanze chimiche che distruggono l'ozono, quali i CFC.

#### **Riciclaggio**

Questa stampante è stata progettata in modo da facilitare il riciclaggio del prodotto. Il numero di materiali è stato mantenuto al minimo, pur garantendo un funzionamento accurato e un'affidabilità assoluta. Materiali di tipo diverso sono stati progettati in modo da facilitarne la separazione. I dispositivi di bloccaggio e gli altri connettori sono facilmente individuabili, accessibili e rimovibili usando comuni utensili. I componenti più importanti sono stati progettati in modo da essere rapidamente accessibili per ottimizzarne il disassemblaggio e la riparazione.

**Imballaggio della stampante.** I materiali per l'imballaggio della stampante sono stati selezionati in modo da fornire la massima protezione al minor costo possibile, cercando al contempo di ridurre al minimo l'impatto ambientale e facilitarne il riciclaggio. La solida struttura della stampante HP Deskjet contribuisce a ridurre al minimo sia la quantità di materiali d'imballaggio, sia la frequenza dei danni.

**Parti in plastica.** Tutti i pezzi principali in plastica sono contrassegnati secondo gli standard internazionali. Tutti i componenti in plastica del rivestimento esterno e del telaio sono tecnicamente riciclabili e utilizzano un polimero singolo.

**Durata del prodotto.** Per garantire una buona durata della stampante Deskjet, la HP offre quanto segue:

- **Garanzia estesa.** Per i dettagli, consultare la guida di riferimento fornita con la stampante.
- I materiali di consumo e i ricambi sono disponibili per un periodo limitato dopo l'interruzione della produzione.
- **Restituzione del prodotto.** Per restituire questo prodotto ad HP al termine del ciclo di vita utile, visitare il sito Web [www.hp.com/recycle.](http://www.hp.com/recycle) Per la restituzione delle cartucce vuote, vedere [Recupero delle cartucce di stampa](#page-84-0).

**Nota** La garanzia estesa e le opzioni per la restituzione del prodotto non sono disponibili in tutti i paesi o le aree geografiche.

#### **Consumo di energia**

Questa stampante è stata progettata tenendo in considerazione il problema del risparmio energetico. Oltre ad evitare lo spreco di risorse naturali, ciò consente un notevole risparmio senza rinunciare alle alte prestazioni tipiche di questa stampante.

<span id="page-84-0"></span>**Consumo energetico con la stampante in attesa.** Per le specifiche sul consumo energetico, consultare la guida di riferimento.

**Consumo energetico con la stampante spenta.** Anche quando è spenta, la stampante consuma una minima quantità di energia. Per evitare tale consumo energetico, spegnere la stampante e scollegare il cavo di alimentazione dalla presa elettrica.

# **Recupero delle cartucce di stampa**

I clienti interessati al riciclaggio delle cartucce di stampa HP originali possono partecipare al Programma per i partner Planet di HP per le cartucce di stampa. HP promuove questo programma in più paesi o aree geografiche di qualsiasi altro produttore di cartucce per la stampa a getto d'inchiostro al mondo. Il programma viene offerto come servizio gratuito a tutti i clienti HP per i prodotti al termine del ciclo di vita, nell'assoluto rispetto dell'ambiente.

Per partecipare, attenersi semplicemente alle istruzioni fornite nel sito Web HP all'indirizzo: [www.hp.com/recycle.](http://www.hp.com/recycle) Questo servizio non è disponibile in tutti i paesi o le aree geografiche. È possibile che sia necessario fornire il proprio nome, numero di telefono e indirizzo.

I processi di riciclaggio eseguiti dalla HP sono particolarmente sensibili alla contaminazione dei materiali; non è quindi possibile accettare e riciclare le cartucce di altri produttori. Poiché i prodotti finali ottenuti dal processo di riciclaggio vengono utilizzati per la fabbricazione di prodotti nuovi, la HP deve garantire la qualità della composizione del materiale. Pertanto, vengono riciclate solo le cartucce originali HP. Questo programma non è applicabile per le cartucce ricaricate.

Le cartucce restituite vengono separate ai fini della depurazione e della trasformazione in materiali grezzi da utilizzare in altri settori per la fabbricazione di prodotti nuovi. I componenti delle automobili, le piastre utilizzate nei processi di fabbricazione dei microchip, i fili di rame, le lastre d'acciaio e i materiali preziosi utilizzati in elettronica sono esempi di prodotti fabbricati utilizzando i materiali ricavati dal riciclaggio delle cartucce per stampanti HP. A seconda del modello, la HP è in grado di riciclare fino al 65% della cartuccia. Le parti che non possono essere riciclate, ad esempio l'inchiostro, il polistirolo e i materiali compositi, vengono smaltite nel totale rispetto dell'ambiente.

# **Indice**

# **A**

AdobeRGB [23](#page-24-0) aggiunta di una stampante [45,](#page-46-0) [47](#page-48-0) allineamento delle cartucce di stampa [52](#page-53-0) avvertenze Hewlett-Packard Company [2](#page-1-0)

### **B**

biglietti d'auguri, stampa [35](#page-36-0) brochure, stampa [34](#page-35-0) buste, stampa [33](#page-34-0)

# **C**

calibrazione del colore [52](#page-53-0) calibrazione delle foto [52](#page-53-0) carta fotografica, conservazione e manutenzione [24](#page-25-0) cartoline, stampa [36](#page-37-0) cartucce di stampa allineamento [52](#page-53-0) cartuccia fotografica [20](#page-21-0) conservazione [56](#page-57-0) installazione [49](#page-50-0) manutenzione [55](#page-56-0) numeri di selezione [49](#page-50-0) pulizia automatica [53](#page-54-0) pulizia manuale [54](#page-55-0) riciclaggio [83](#page-84-0) sostituzione [13](#page-14-0) uso con la stampante [12](#page-13-0) cartucce di stampa, spie di stato [8](#page-9-0) cartuccia fotografica [20](#page-21-0) casella degli strumenti [56](#page-57-0) casella degli strumenti HP Inkjet [56](#page-57-0) Centro Stampa [47](#page-48-0) connessione di rete [15](#page-16-0) consumo di energia [82](#page-83-0)

# **D**

definizione dettagli [19](#page-20-0) dichiarazione ambientale [82](#page-83-0) documenti, stampa [32](#page-33-0) dpi, max [23](#page-24-0)

# **E**

e-mail, stampa [30](#page-31-0) Elenco Stampanti [44](#page-45-0) eliminazione di inchiostro da pelle e indumenti [54](#page-55-0) eliminazione di una stampante [46](#page-47-0), [48](#page-49-0) etichette, stampa [38](#page-39-0)

# **F**

flash digitale [19](#page-20-0) Formato di stampa, finestra di dialogo [42](#page-43-0) foto, calibrazione [52](#page-53-0) foto, stampa foto con bordi [18](#page-19-0) senza bordi [16](#page-17-0) funzione di accensione/ spegnimento automatico [51](#page-52-0) funzioni della stampante [5](#page-6-0)

# **G**

gestione colori [23](#page-24-0)

# **I**

impostazioni CMYK [22](#page-23-0) impostazioni di stampa [42](#page-43-0) inceppamento della carta [60](#page-61-0) inchiostro quasi esaurito [53](#page-54-0) inchiostro, eliminazione di inchiostro da pelle e indumenti [54](#page-55-0) indicazioni per la stampa senza bordi [67](#page-68-0) informazioni sull'ordinazione della carta [77](#page-78-0) installazione delle cartucce di stampa [49](#page-50-0)

#### **L**

lettere, stampa [31](#page-32-0) livello di inchiostro stimato [53](#page-54-0) lucidi, stampa [37](#page-38-0)

# **M**

Mac OS X Classic [42](#page-43-0) macchie di inchiostro [69](#page-70-0) manutenzione cartucce di stampa [55](#page-56-0) unità della stampante [53](#page-54-0) materiali di consumo [77](#page-78-0) max dpi [23](#page-24-0) messaggi di errore carta esaurita [72](#page-73-0) problemi alle cartucce di stampa [72](#page-73-0) miglioramento contrasto [19](#page-20-0) modalità Backup dell'inchiostro [14](#page-15-0)

# **O**

opzioni colore luminosità [21](#page-22-0) saturazione [21](#page-22-0) tono colore [21](#page-22-0) ordine delle pagine, impostazione [26](#page-27-0)

# **P**

problemi di stampa delle fotografie colori non corretti [63](#page-64-0) parte della fotografia sbiadita [63](#page-64-0) righe orizzontali sulle fotografie [63](#page-64-0) verifica delle impostazioni di stampa [62](#page-63-0) pulizia automatica delle cartucce di stampa [53](#page-54-0) cartucce di stampa, manuale [54](#page-55-0) unità della stampante [53](#page-54-0) pulsanti pulsante Annulla stampa [8](#page-9-0) pulsante di accensione [7](#page-8-0) pulsante Riprendi [8](#page-9-0)

#### **Q**

qualità di stampa [27](#page-28-0)

#### **R**

riciclaggio cartucce di stampa [83](#page-84-0) ridimensionamento dei documenti [28](#page-29-0) rimozione effetto occhi rossi [19](#page-20-0) risoluzione dei problemi alimentazione della carta nella stampante non eseguita [61](#page-62-0) bordo non desiderato sulla fotografia [70](#page-71-0) carta esaurita [72](#page-73-0) cartuccia di stampa, messaggio [72](#page-73-0) documento non centrato sulla pagina o inclinato [66](#page-67-0) documento senza le nuove impostazioni [67](#page-68-0) espulsione della carta dalla stampante [62](#page-63-0) inceppamento della carta [60](#page-61-0) macchie di inchiostro [69](#page-70-0) messaggi di errore [71](#page-72-0) pagine vuote [65](#page-66-0) parti del documento mancanti o non stampate nella posizione corretta [66](#page-67-0) poco inchiostro sulla pagina [66](#page-67-0) problemi di stampa delle fotografie [62](#page-63-0) qualità di stampa scadente [64](#page-65-0) righe orizzontali sulle fotografie [63](#page-64-0) spia di accensione lampeggiante [73](#page-74-0) spia di stato delle cartucce di stampa lampeggiante [74](#page-75-0) spia Riprendi lampeggiante [73](#page-74-0) stampa del documento non corretta [66](#page-67-0) stampa dell'immagine inclinata [68](#page-69-0) stampa della busta inclinata [67](#page-68-0)

stampa di più fogli contemporaneamente [61](#page-62-0) stampa lenta dei documenti [75](#page-76-0) stampa non eseguita [59](#page-60-0) stampa sbiadita [65](#page-66-0) stampa senza bordi, indicazioni [67](#page-68-0) stampa senza bordi, problemi [67](#page-68-0) striature e righe non stampate [65](#page-66-0) striature sulle fotografie [67](#page-68-0) testo e immagini non allineati [66](#page-67-0) troppo inchiostro sulla pagina [66](#page-67-0) tutte le spie lampeggiano [75](#page-76-0)

**S**

schede, stampa [39](#page-40-0) sensore automatico del tipo di carta [14](#page-15-0) SmartFocus [19](#page-20-0) spie spia di accensione [7](#page-8-0) spia di accensione lampeggiante [73](#page-74-0) spia di stato delle cartucce di stampa [8](#page-9-0) spia di stato delle cartucce di stampa lampeggiante [74](#page-75-0) spia Riprendi [8](#page-9-0) spia Riprendi lampeggiante [73](#page-74-0) tutte le spie lampeggiano [75](#page-76-0) spie della stampante lampeggianti [72](#page-73-0) stampa 4800x1200 dpi ottimizzati [23](#page-24-0) alta qualità [23](#page-24-0) biglietti d'auguri [35](#page-36-0) brochure [34](#page-35-0) buste [33](#page-34-0) cartoline [36](#page-37-0) con una cartuccia di stampa [14](#page-15-0) documenti [32](#page-33-0) e-mail [30](#page-31-0) etichette [38](#page-39-0)

foto [16](#page-17-0) foto con bordi [18](#page-19-0) foto senza bordi [16](#page-17-0) gestione colori [23](#page-24-0) impostazione dell'ordine delle pagine [26](#page-27-0) impostazioni CMYK [22](#page-23-0) lettere [31](#page-32-0) lucidi [37](#page-38-0) max dpi [23](#page-24-0) opzioni colore [21](#page-22-0) più pagine su un unico foglio [27](#page-28-0) qualità di stampa [27](#page-28-0) ridimensionamento dei documenti [28](#page-29-0) schede e altri supporti di stampa di piccole dimensioni [39](#page-40-0) selezione di un tipo di carta [29](#page-30-0) suggerimenti [26](#page-27-0) supporti di stampa per il trasferimento a caldo [40](#page-41-0) stampa delle foto risparmio di denaro [24](#page-25-0) stampa lenta dei documenti applicazioni aperte contemporaneamente [75](#page-76-0) Max dpi selezionata [76](#page-77-0) modalità Backup dell'inchiostro [76](#page-77-0) requisiti di sistema [76](#page-77-0) software della stampante obsoleto [76](#page-77-0) stampa lenta del documento stampa di un documento complesso [75](#page-76-0) stampa non eseguita [59](#page-60-0) Stampa, finestra di dialogo [43](#page-44-0) stampante aggiunta [45](#page-46-0), [47](#page-48-0) eliminazione [46](#page-47-0), [48](#page-49-0) gestione [44](#page-45-0) [47](#page-48-0) impostazione come predefinita [46](#page-47-0) [48](#page-49-0) stato di un processo di stampa [46](#page-47-0) [48](#page-49-0) stampante predefinita, impostazione [46](#page-47-0) [48](#page-49-0) stato di un processo di stampa [46](#page-47-0) [48](#page-49-0) suggerimenti per la stampa [26](#page-27-0) supporti di stampa per il trasferimento a caldo, stampa [40](#page-41-0)

### **T**

tipo di carta, selezione [29](#page-30-0)

# **U**

uniformità [19](#page-20-0) USB cavo [80](#page-81-0) collegamento della stampante [15](#page-16-0) utilità [56](#page-57-0)

# **V**

vassoi della carta apertura dei vassoi carta [9](#page-10-0) chiusura dei vassoi carta [11](#page-12-0) vassoio di alimentazione [10](#page-11-0) vassoio di uscita [10](#page-11-0) vassoio di alimentazione [10](#page-11-0) vassoio di uscita [10](#page-11-0)